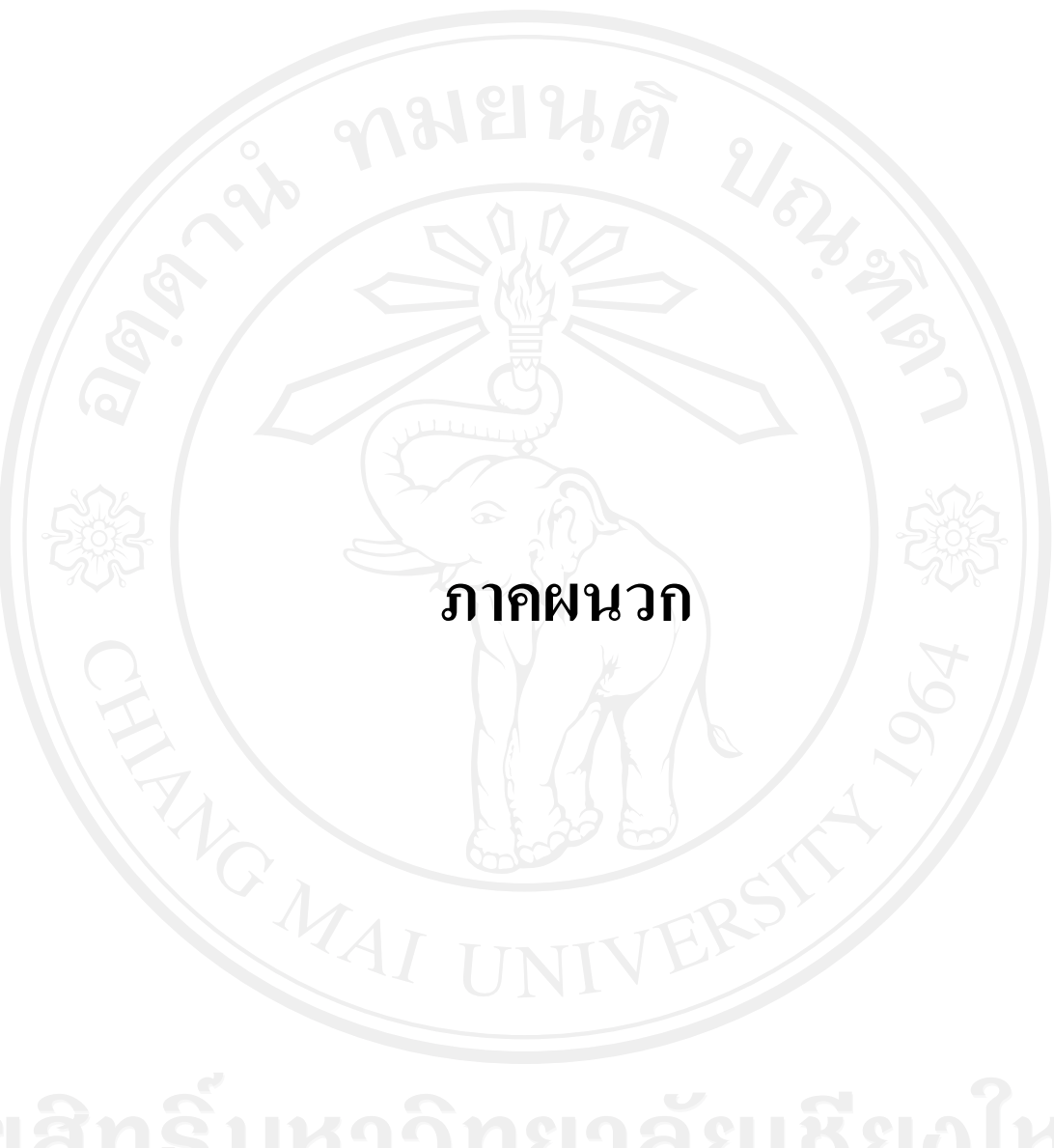

#### **ภาคผนวก ก**

# **ค่มือการใช้งาน ู**

**I ค่มือการใช้งาน ู**

ึการทำงานของระบบการติดตามการส่งสินค้าด้วยจีพีเอสแบบเรียล ใทม์แบ่งออกเป็น 3 ส่วนใหญ่ๆ คือ

- 1. การท างานบนโปรแกรมประยุกต์ SAP
	- 2. การท างานบนโปรแกรมประยุกต์เซิร์ฟเวอร์(Application Server)และบน Pc Client
	- 3. การทำงานบน Pocket PC

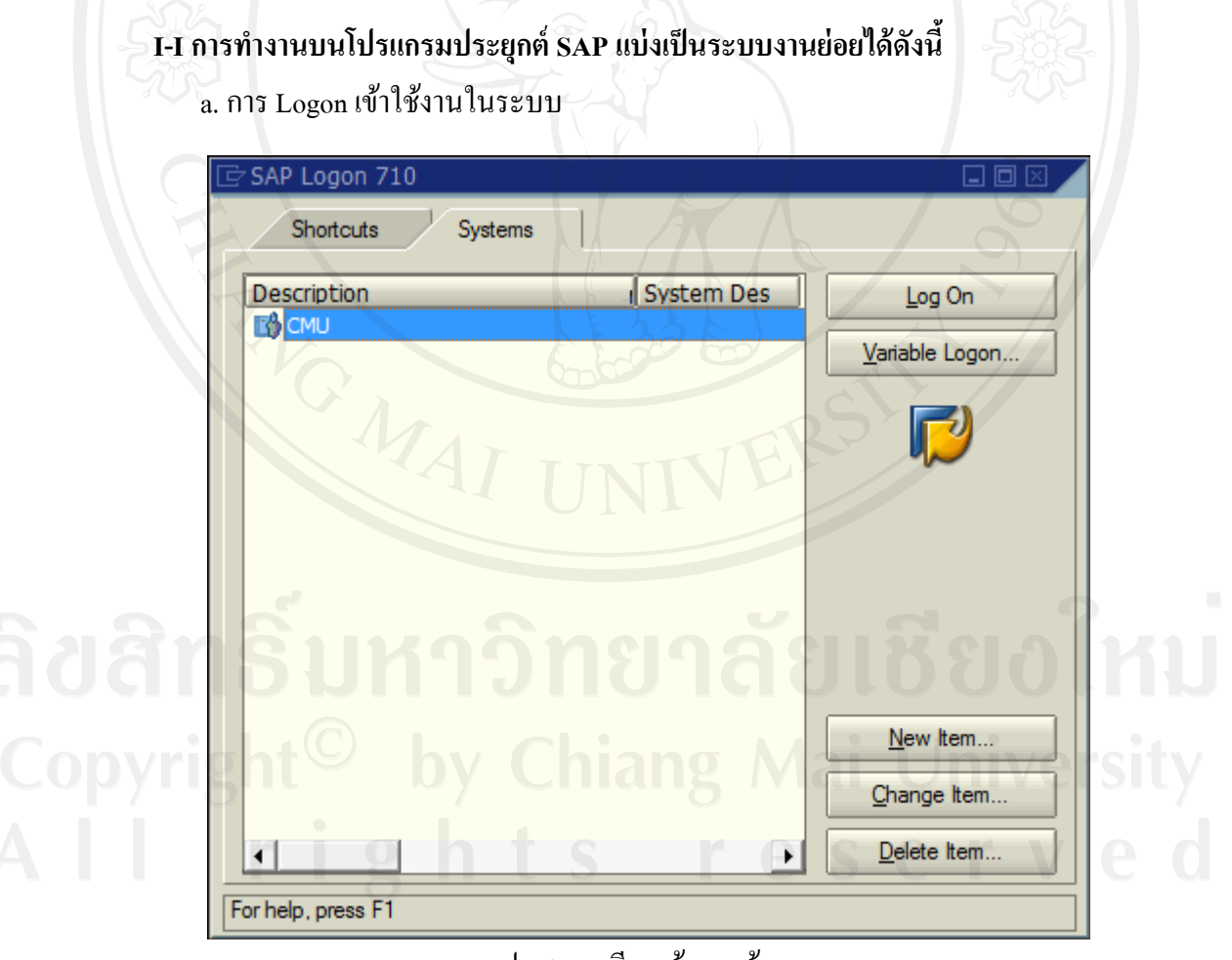

#### รูป I-1 การเรียกเข้าฐานข้อมูล

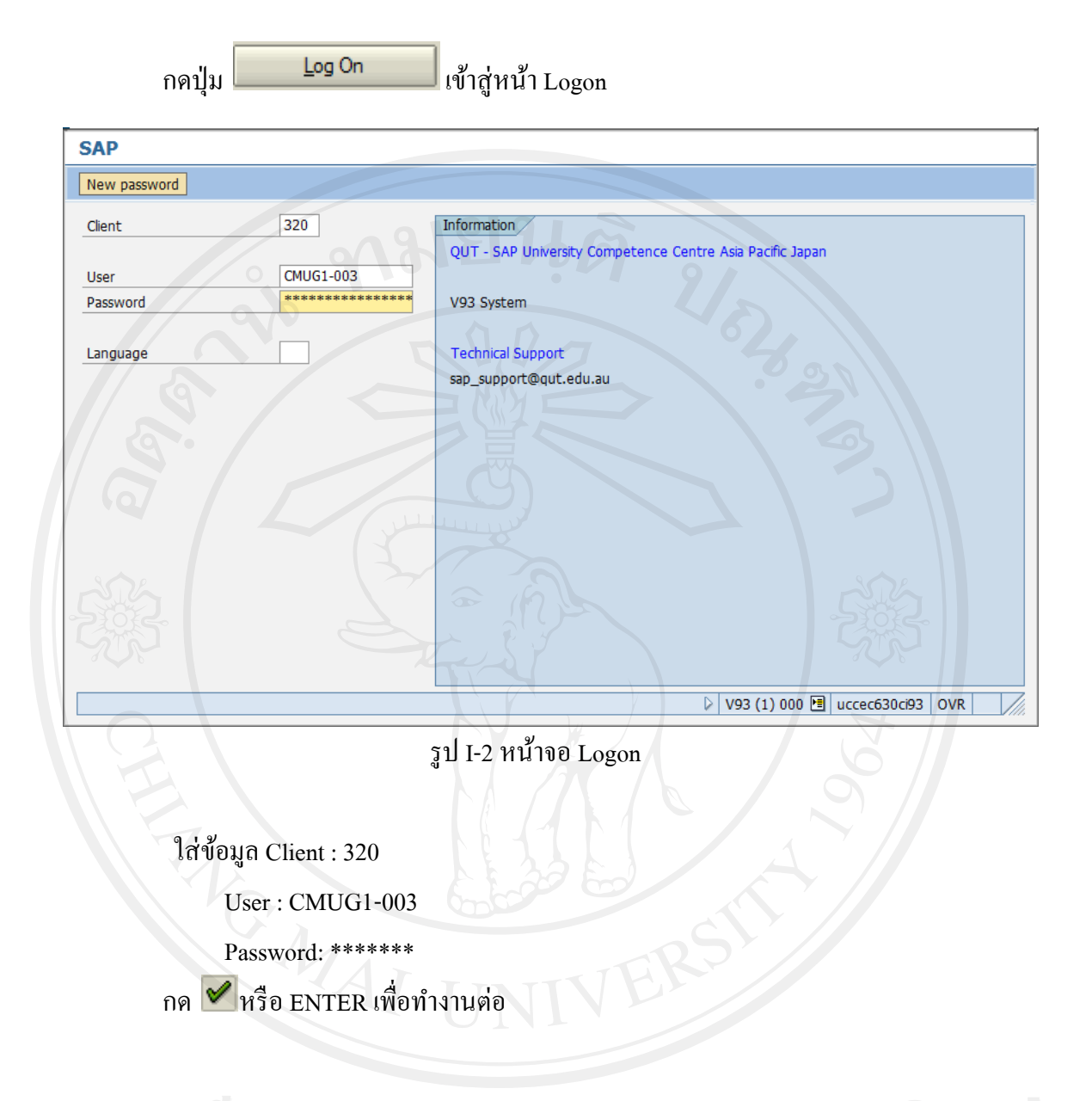

#### b.องค์ประกอบหน้าจอ

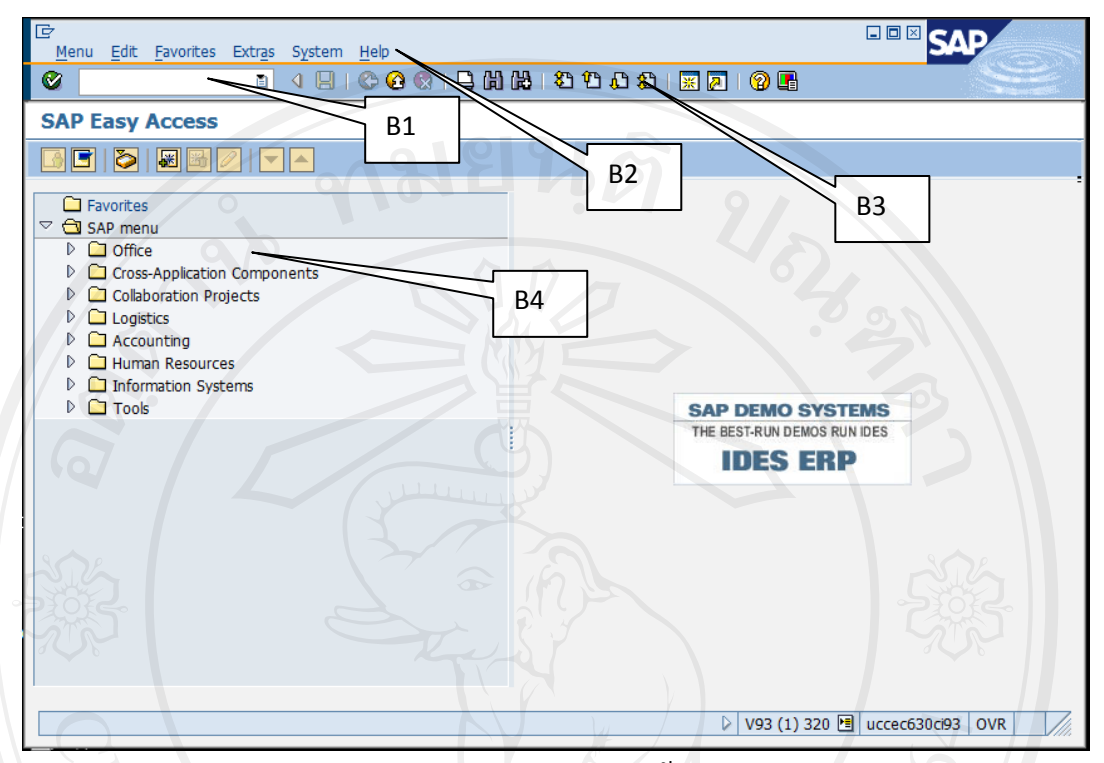

#### รูป I-3 ส่วนประกอบหน้าจอ

- B1 ช่องใส่ TCODE เป็นวิธีการเรียกใช้งานแต่ละการทำงานแบบลัด
- B2 Menu bar วิธีการเรียกใช้งานที่เกี่ยวข้องกับโปรแกรมประยุกต์ SAP ของแต่ละส่วนงาน
- B3 System Button ช่องทางลัดส าหรับ Function ของแต่ละส่วนงาน
- B4 Application Menu Path ช่องทางเรียกใช้งาน ของแต่ละส่วนงาน

I-I-I การกาหนด Customer ให้สามารถรองรับการออกเอกสาร Proof of Delivery มี วิธีการท าดังนี้

้ เข้าไปที่โปรแกรมประยุกต์ SAP แล้วเข้าไปตามเมนูกำสั่งด้านล่าง

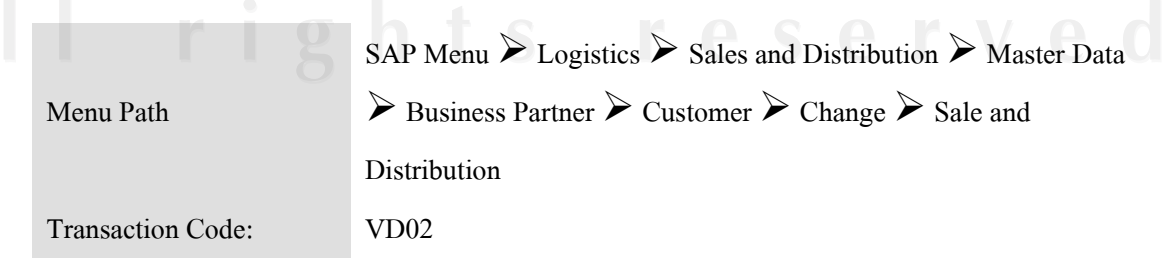

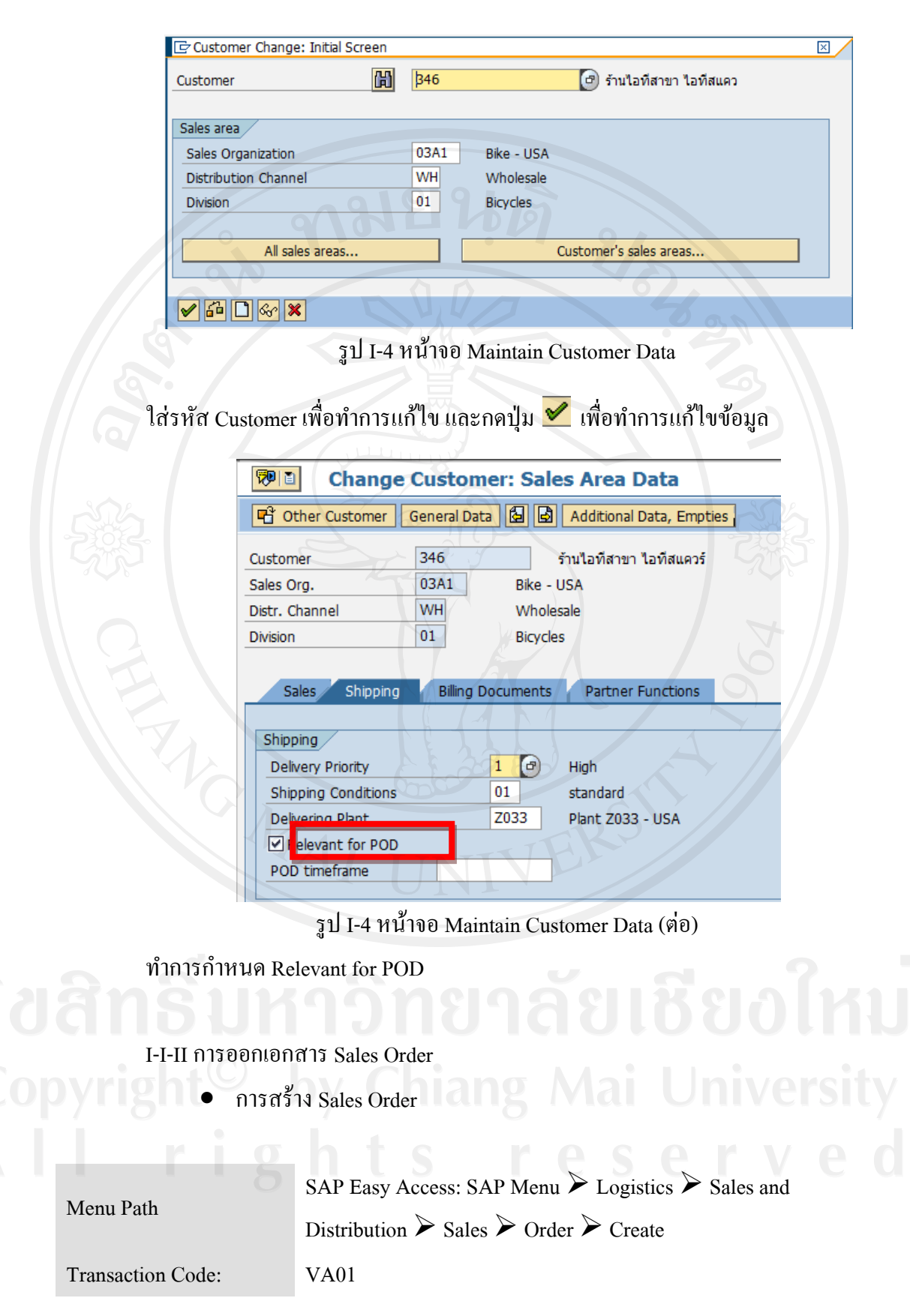

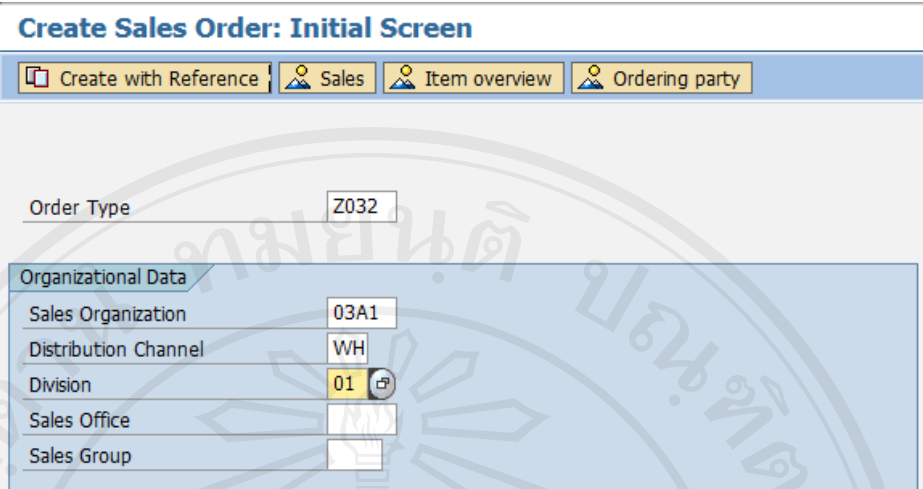

รูป I-5 หน้าจอ Create Sales Order

ใส่ข้อมูล Order Type: Z032 (จะต้องเป็นรหัสนี้เท่านั้น)

Sales Organization: ใส่รหัสองค์กรการขายตามแต่ละบริษัท

Distribution Channel: ใส่ช่องทางการจัดจ าหน่าย

Division: ใส่กลุ่มสินค้า

ใส่ข้อมูลเหมือนกับการออก Sales Order ตามปกติทั่วไป

I-I-III การออกเอกสาร Delivery Order

การสร้าง Delivery Order

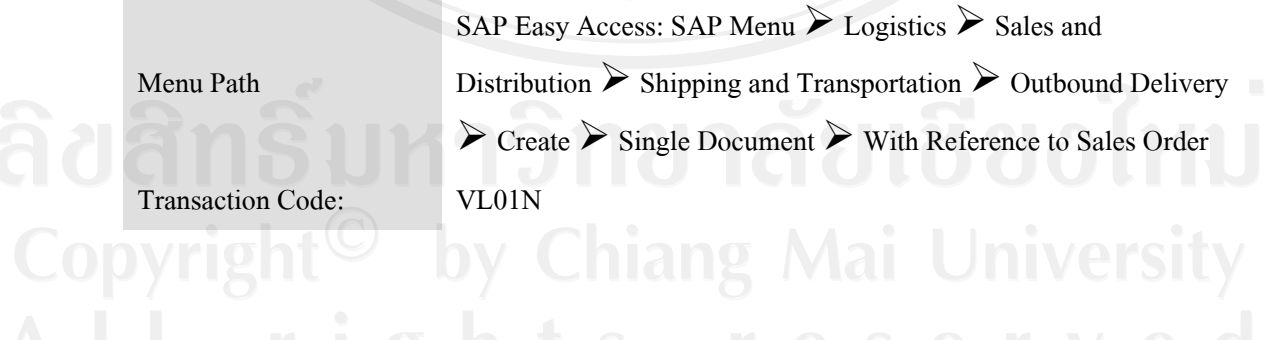

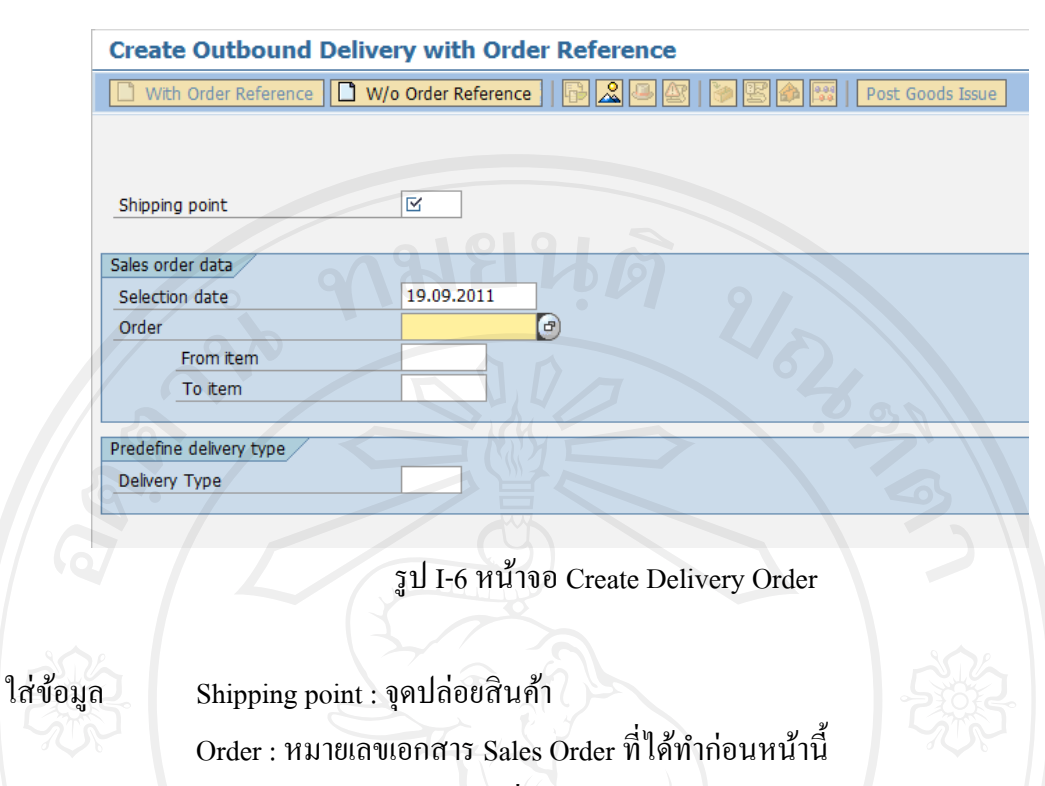

ท าการออกเอกสาร Delivery Order ตามปกติทัวไป ่

**I-IIการท างานบนโปรแกรมประยุกต์เซิร์ฟเวอร์(Application Server)และ บน Pc Client** I-II-I การดึงข้อมูลจากโปรแกรมประยุกต์ SAP มาเก็บยังฐานข้อมูลของโปรแกรม ประยุกต์เซิร์ฟเวอร์(Application Server)

ท าการ run โปรแกรม GSAP.SapInterface.exe

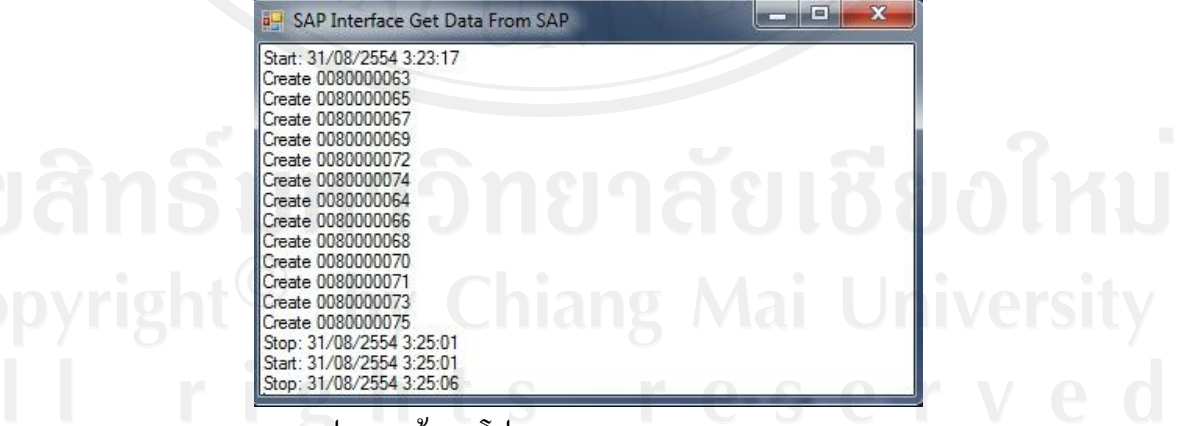

รูป I-7 หน้าจอ โปรแกรม GSAP.SapInterface.exe

เมื่อทำการ Run โปรแกรม โปรแกรมจะทำการดึงข้อมูลจากโปรแกรมประยุกต์ SAP ทำ เก็บไว้บนโปรแกรมประยุกต์เซิร์ฟเวอร์ (Application Server) โดยทันที และจะทำการหน่วงเวลา ประมาณ 30 วินาทีแล้วทำการดึงข้อมูลใหม่อีกครั้งหนึ่งเป็นการดึงข้อมูลแบบ Automatic เมื่อไม่ใช้ งาน ให้กดปุ่ม <u>พี่ × พี่</u> ที่มุมบนขวาของตัวโปรแกรม

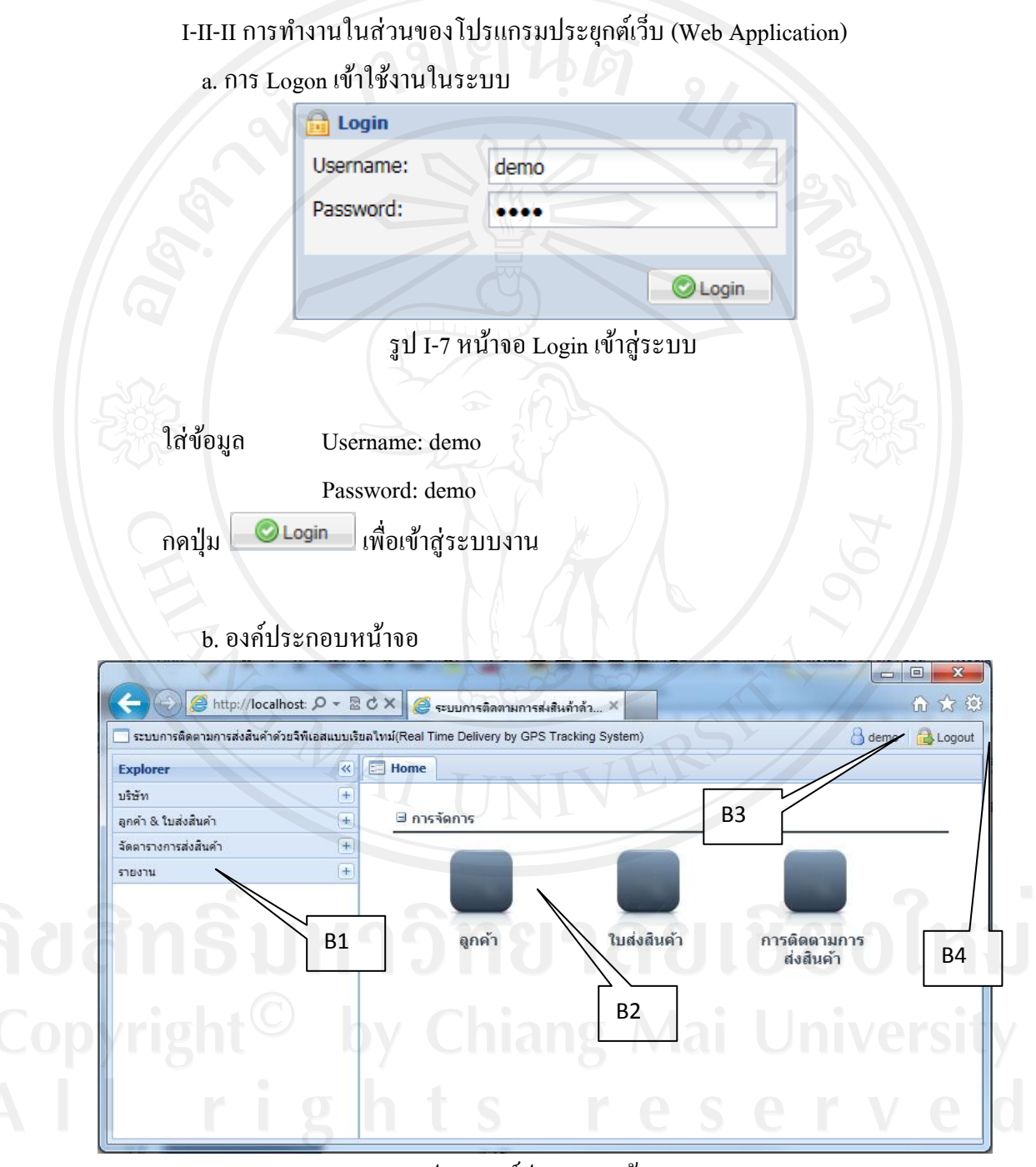

รูป I-8 องค์ประกอบหน้าจอ

- B1 เมนูของโปรแกรมในระบบ
- B2 ปุ่ มลัดในการเข้าสู่โปรแกรม
- B3 ชื่อ User ที่ใช้งาน
- B4 ปุ่มออกจากระบบงาน

## I-II-III ข้อมูลที่ตั้งบริษัท กาหนดที่ตั ้งบริษัท หรือจุดปล่อยสินค้า เลือก เมนู บริษัท ที่ตั้งบริษัท

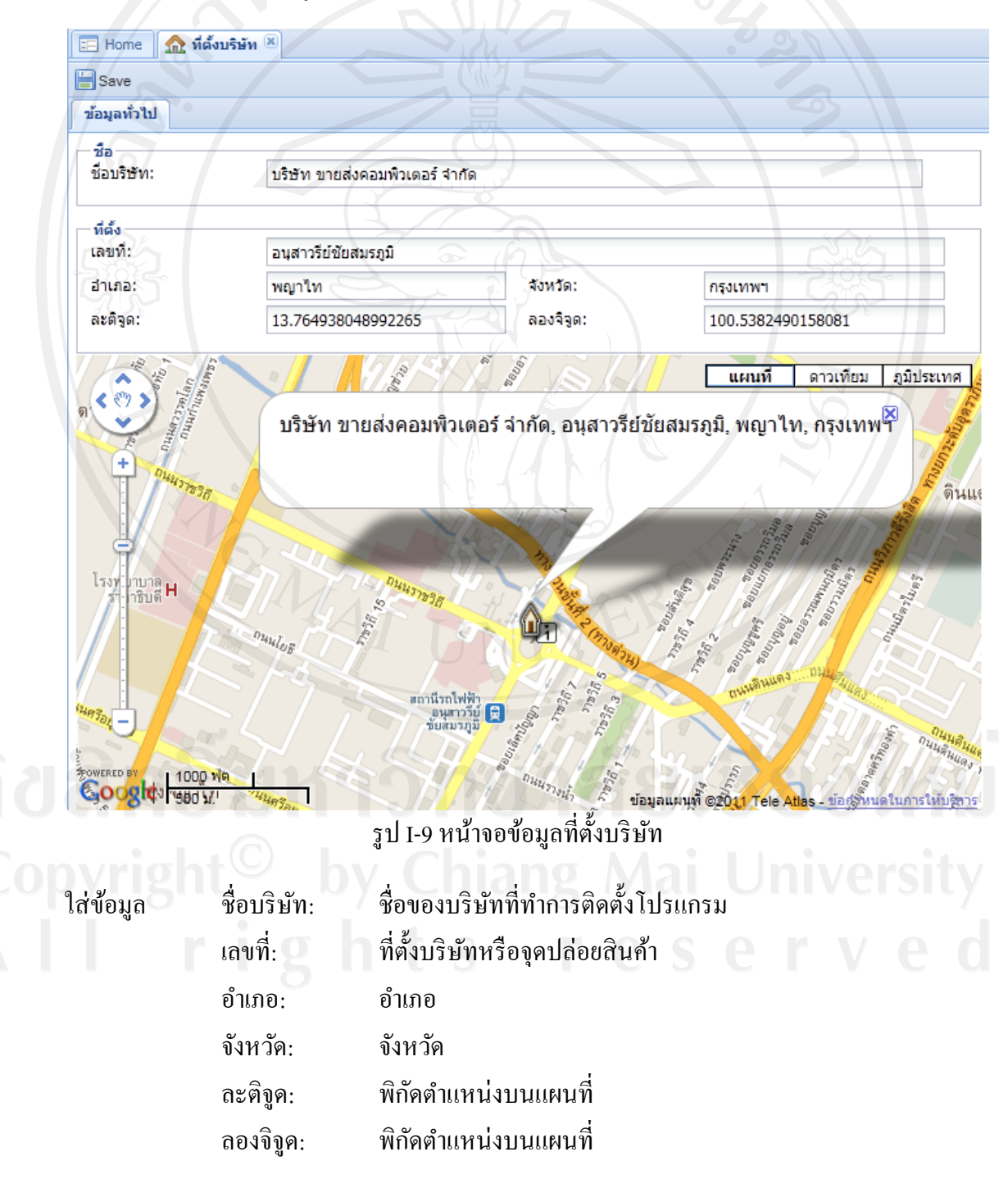

ี สามารถใช้ mouse เลื่อนรูปบ้านไปมาในแผนที่ได้จะทำให้ได้ พิกัดตำแหน่งบนแผนที่ โดยไม่ต้องใส่พิกัดเอง หรือ ใส่ 0 ที่ช่อง ละติจูด กับ ลองจิจูด ระบบจะนำ ข้อมูล เลขที่ + อำเภอ + จังหวัด ไปเรียก Google Maps API เพื่อหาตำแหน่งพิกัดในแผนที่ และกดปุ่ม  $\quad \blacksquare$ Save <sub>เ</sub>พื่อจัดเก็บ ข้อมูล

|                | I-II-IV รถส่งสินค้า<br>ทำการเพิ่มรถส่งสินค้า<br>เลือก เมนู บริษัท ≻ รถส่งสินค้า |         |        |               |               |                                 |
|----------------|---------------------------------------------------------------------------------|---------|--------|---------------|---------------|---------------------------------|
| <b>EE</b> Home | $\Box$ รถส่งสินค้า                                                              |         |        |               |               |                                 |
| รหัสรถ $\sim$  | Save Add Reject Changes<br>พะเบียนรถ                                            | คนขับรถ | ใช้งาน | คะตัวด        | คะตัวด        |                                 |
| $-1$           |                                                                                 |         |        |               |               |                                 |
| 1              | กท 1234                                                                         | สมชาย   | true   | 13.7714821599 | 100.538120269 | 52 X                            |
| 2              | กท 7715                                                                         | ขวัญชัย | truè   | 13.7605196285 | 100.538077354 | $\boldsymbol{\mathsf{x}}$<br>52 |
| 3              | กท 5678                                                                         | ชาญชัย  | true   | 13.7648130005 | 100.542111396 | $\boldsymbol{\mathsf{x}}$<br>52 |
| 4              | กท 8888                                                                         | สัญญา   | true   | 13.7650214146 | 100.531167984 | - 30<br>52                      |
| Page           | of 1 $\triangleright$ 게 많                                                       |         |        |               |               | Displaying 1 - 4 of 4           |

รูป I-10 หน้าจอข้อมูลรถส่งสินค้า

กดปุ่ม <sup>2 Add</sup> เพื่อทำการเพิ่มข้อมูลรถส่งสินค้า ใส่ข้อมูล ทะเบียน: หมายเลขทะเบียนรถ

คนขับรถ: ชื่อคนขับรถ

และกดปุ่ม <mark>I <sup>Save</sup> เพื่อจัดเก็บข้อมูล กดปุ่ม <sup>เร</sup>ีย เพื่อแก้ไขรายละเอียด</mark>

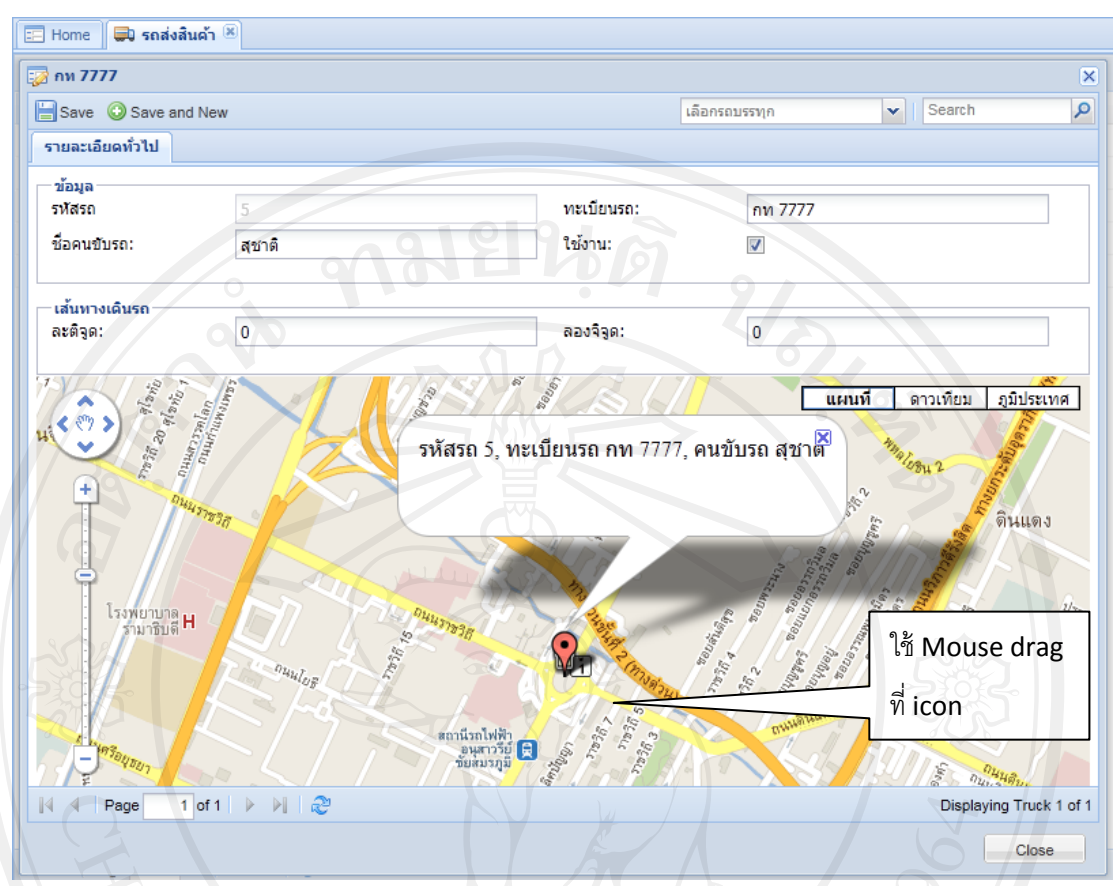

รูป I-10 หน้าจอข้อมูลรถส่งสินค้า (ต่อ)

ใช้mouse drag icon ตามรูป แล้วลากไปทางซ้ายแล้วปล่อย mouse จะท าให้โปรแกรมดึง ่ ข้อมูลพิกัดบนแผนที่มาใส่ข้อมูลในช่อง ละติจุด และ ลองจิจูดเอง เพื่อกำหนดทิศในการเดินรถ และ กดปุ่ม <mark>Save เพื่อจัดเก็บข้อมูลและกดปุ่ม O</mark> Save and New เพื่อทำการจัดเก็บข้อมูลและทำ รถบรรทุกคันใหม่

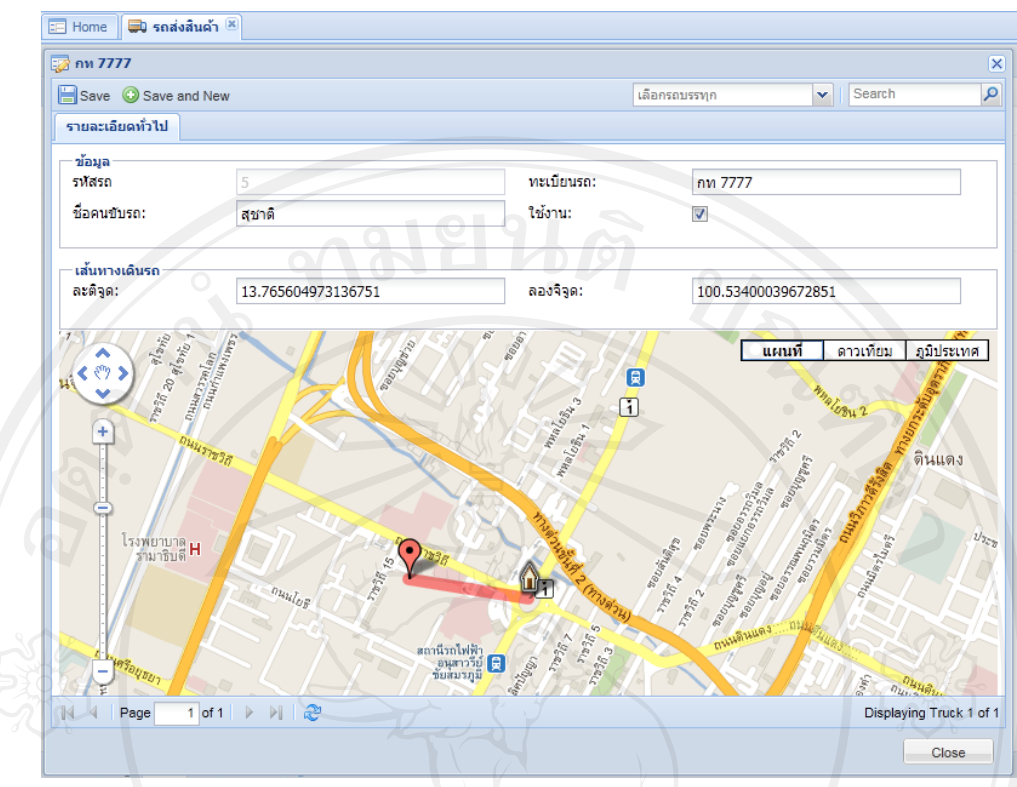

รูป I-10 หน้าจอข้อมูลรถส่งสินค้า(ต่อ)

I-II-V ข้อมูลลูกค้า

ึ การใส่ข้อมูลจะเหมือนกับการกำหนดที่ตั้งบริษัท เพื่อเป็นการระบุตำแหน่งลูกค้า เพื่อให้โปรแกรมคำนวณว่ารถส่งสินค้าคันไหนจะเดินทางไปใกล้ลูกค้ามากที่สุด

เลือก เมนู ลูกค้า  $\&$  ใบส่งสินค้า  $\triangleright$  ลูกค้า

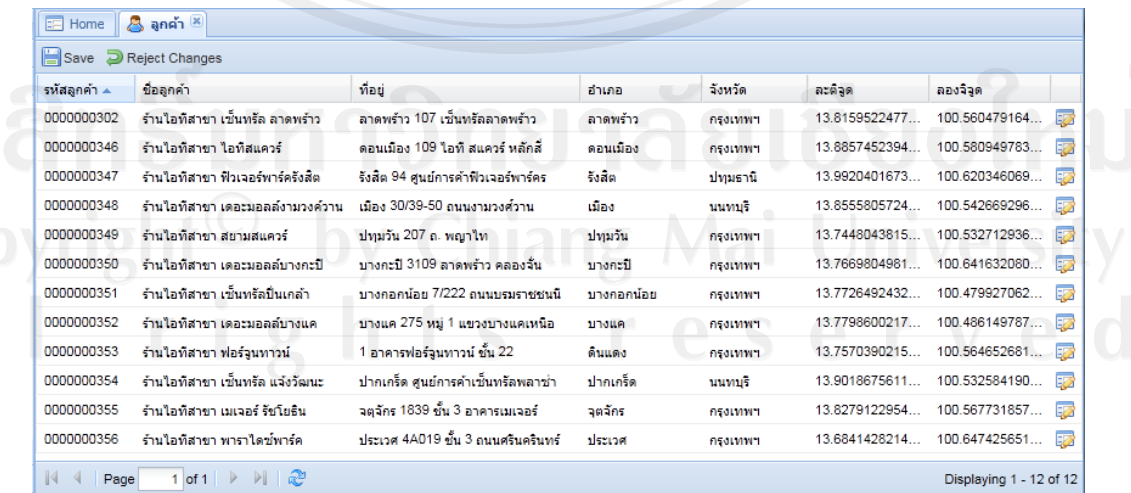

รูป I-11 หน้าจอข้อมูลลูกค้า

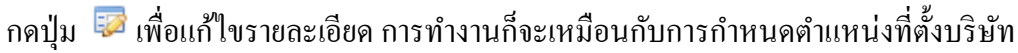

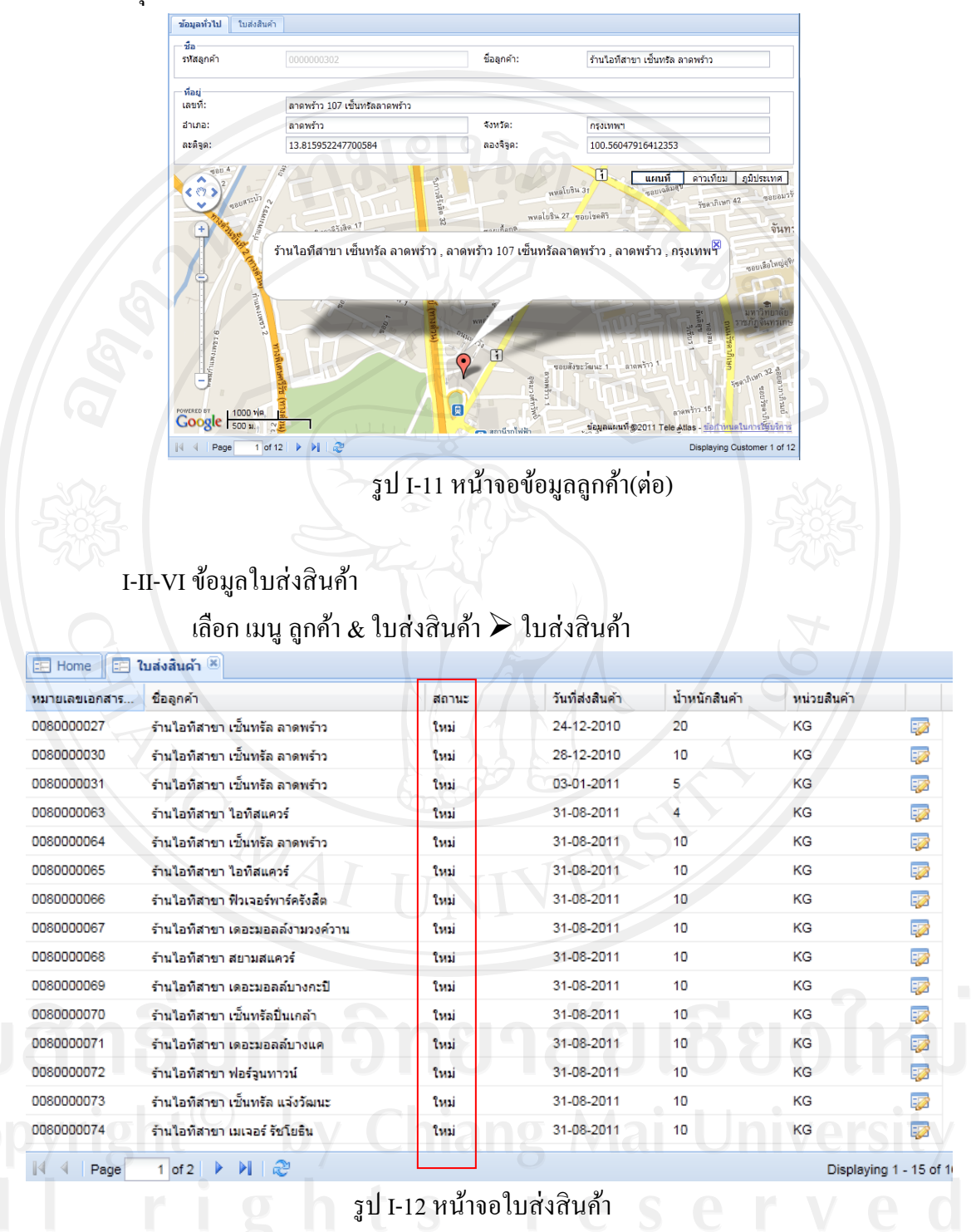

เป็นหน้าจอดูข้อมูลใบส่งสินค้าไม่สามารถทำการแก้ไขข้อมูลได้และที่ช่องสถานะ ึ่งะเป็นใหม่แสดงว่าเป็นข้อมูลใหม่ที่ดึงมาจากโปรแกรมประยุกต์ SAP

#### I-II-VIIจัดเส้นทางการขนส่ง

เลือก เมนู จัดตารางการส่งสินค้า จัดเส้นทางขนส่ง

 ในที่นี้กาหนดว ่ามีรถส่งสินค้าอยู่4 คัน แต่ละคันส่งสินค้าไปตามทิศทั้ง 4 และ ลูกค้ารายใดอยู่ใกล้กับทิศที่รถส่งสินค้าจะเดินทางไป ก็จะถูกกำหนดให้ส่งสินค้า ด้วยรถส่งสินค้านั้น โดยจุดแดงคือจุดที่ส่งสินค้า รูปรถบรรทุกสีเหลืองและ เส้นตรงสีแดงใหญ่คือทิศทางที่รถบรรทุกเดินทาง

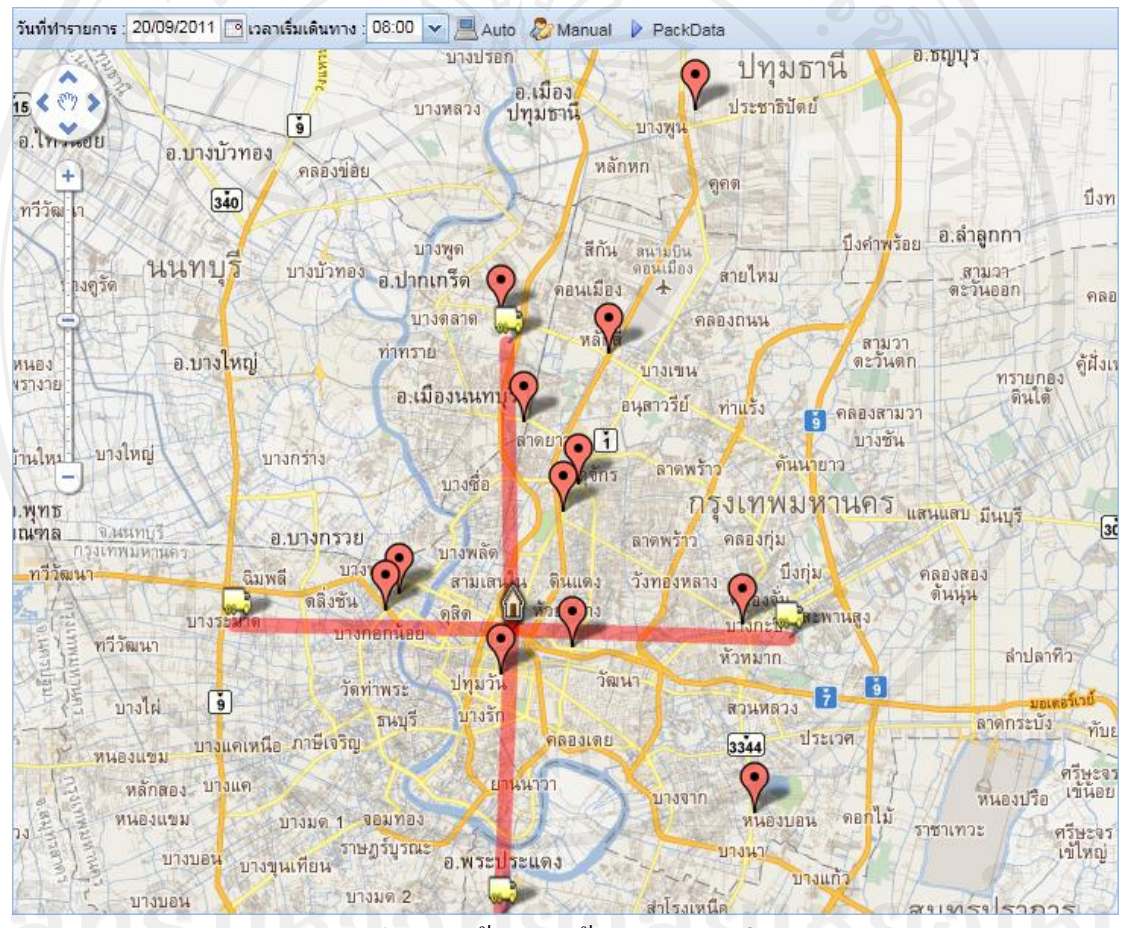

รูป I-13 หน้าจอจัดเส้นทางการขนส่ง

ใส่ข้อมูล วันที่ทำรายการ เป็นการกำหนดวันที่จะส่งสินค้า เวลาเริ่มเดินทาง เป็ นเวลาที่รถส่งสินค้าจะเดินทางออกจากจุดปล่อยสินค้าหรือ ้ บริษัท เพื่อใช้เป็นเวลาตั้งต้นในการคำนวณเวลาที่จะถึงจุดส่งสินค้าจุดต่าง ๆ

กดปุ่ม <u>ได้<sup>Auto</sup> เพื่</u>อให้โปรแกรมคำนวณว่ารถส่งสินค้าคันไหนจะไปส่งลูกค้ารายใด ้ถึงที่หมายเวลาไหนระยะทางเดินทางเป็นเท่าไหร่ และเส้นสีน้ำเงินเป็นเส้นทางการส่งสินค้าของรถ ส่งสินค้า

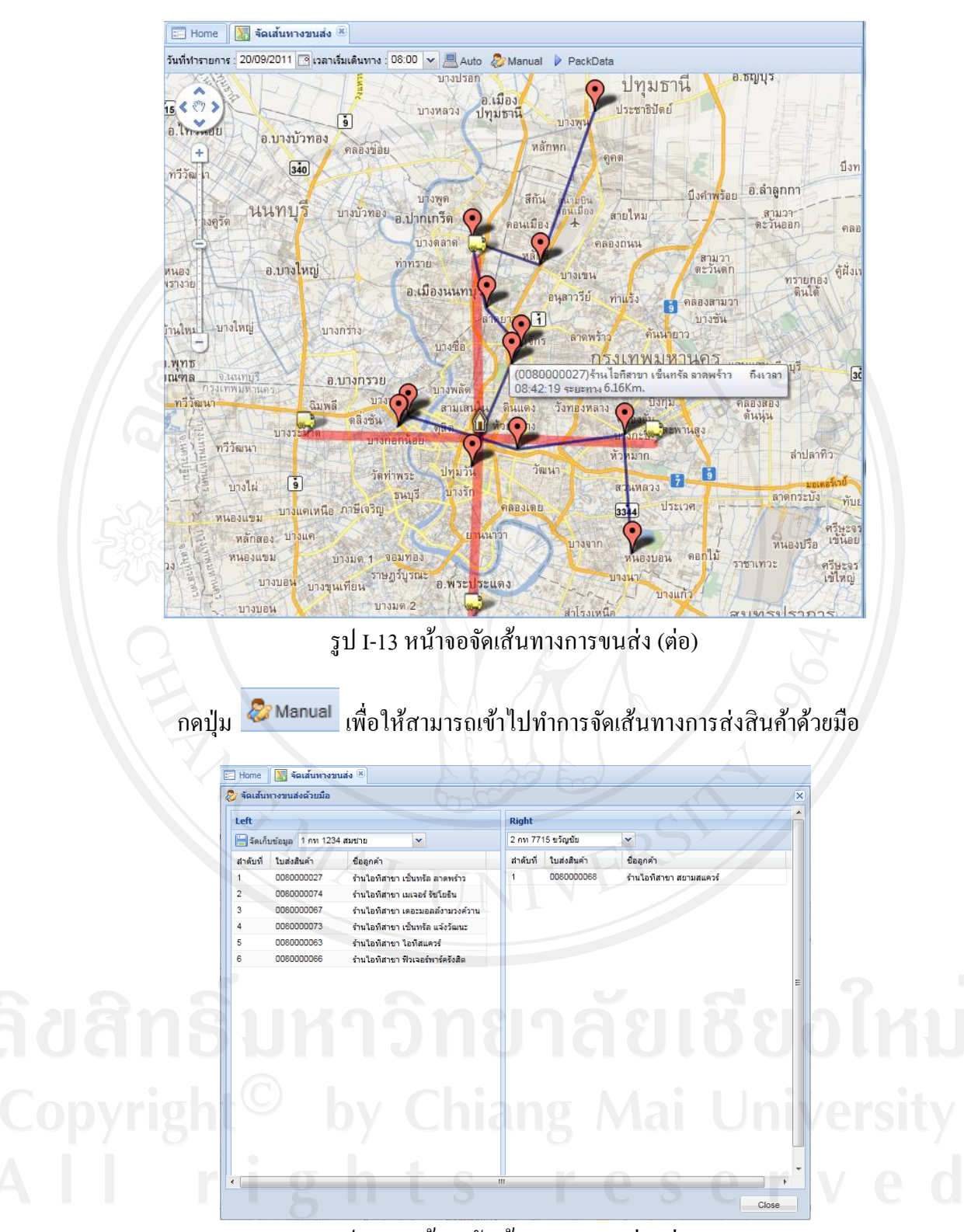

รูป I-13 หน้าจอจัดเส้นทางการขนส่ง (ต่อ)

โดยการ drag และ drop รายการใบส่งสินค้าจากตารางซ้ายไปตารางขวาและจากตาราง

ขวาไปตารางซ้าย และกดปุ่ม <mark>เรื่องค์บข้อมูล ผู้</mark>อจัดเก็บข้อมูล และกดปุ่ม close ไห้อปิด

หน้าจอ และกดปุ่ม D PackData เพื่อเป็นการ Pack Data พร้อมส่งให้คนขับรถส่งสินค้าทำการดึง ข้อมูลไปที่รถส่งสินค้าแต่ละคัน

I-II-VIII หน้าจอดูสินค้ารอขนส่ง

เลือก เมนู จัดตารางการส่งสินค้า สินค้ารอขนส่ง

เป็ นหน้าจอเพื่อดูว่ายังมีสินค้ารอขนส่ง โดยที่พนักงานขับรถยังไม่ได้ดึงข้อมูลมาเก็บ ี เอาไว้ใน Pocket PC เมื่อพนักงานขับรถทำการดูข้อมูลแล้วจะไม่มีจุดส่งสินค้าและเส้นทางการส่ง สินค้าที่เป็นสีน้ำเงินปรากฏอยู่บนหน้าจอ

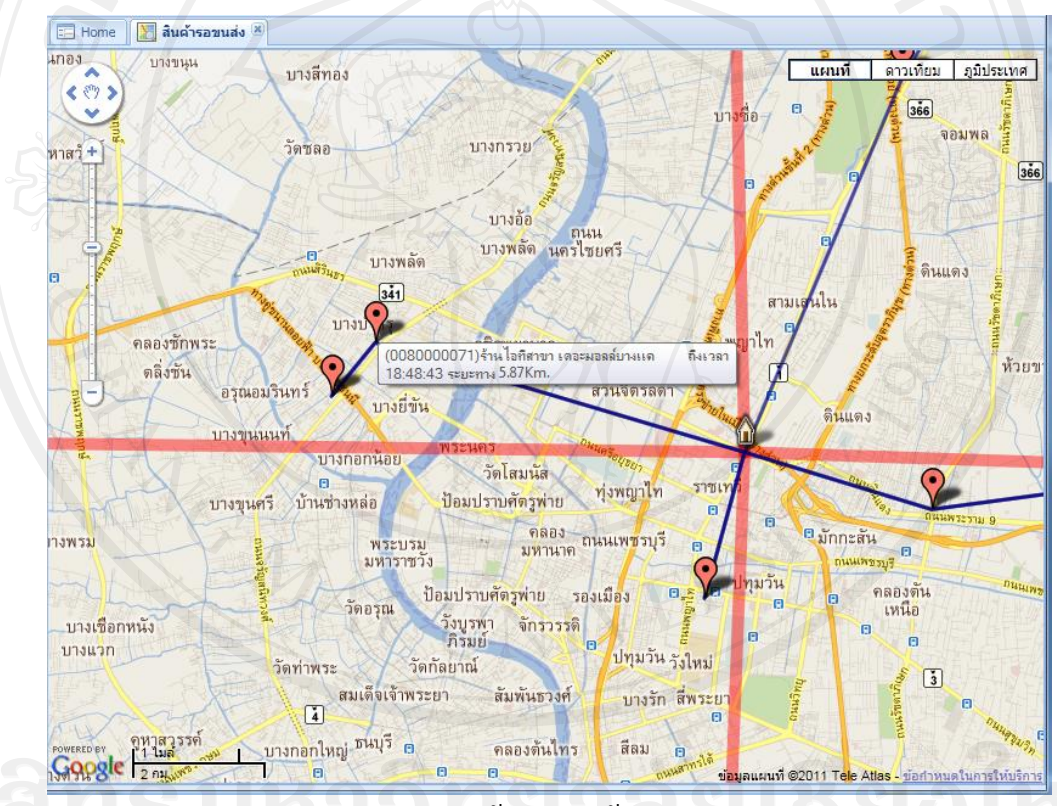

รูป I-14 หน้าจอดูสินค้ารอขนส่ง

I-II-IX หน้าจอการติดตามการส่งสินค้า

เลือก เมนู รายงาน  $\blacktriangleright$  การติดตามการส่งสินค้า

 เป็ นหน้าจอการติดตามการส่งสินค้าแบบ Real Time รูปรถบรรทุกสีเหลืองตรง คือ ต าแหน่งปัจจุบันของรถ ตารางข้างล่างของรูปภาพเป็ นรายการของรถส่งสินค้า

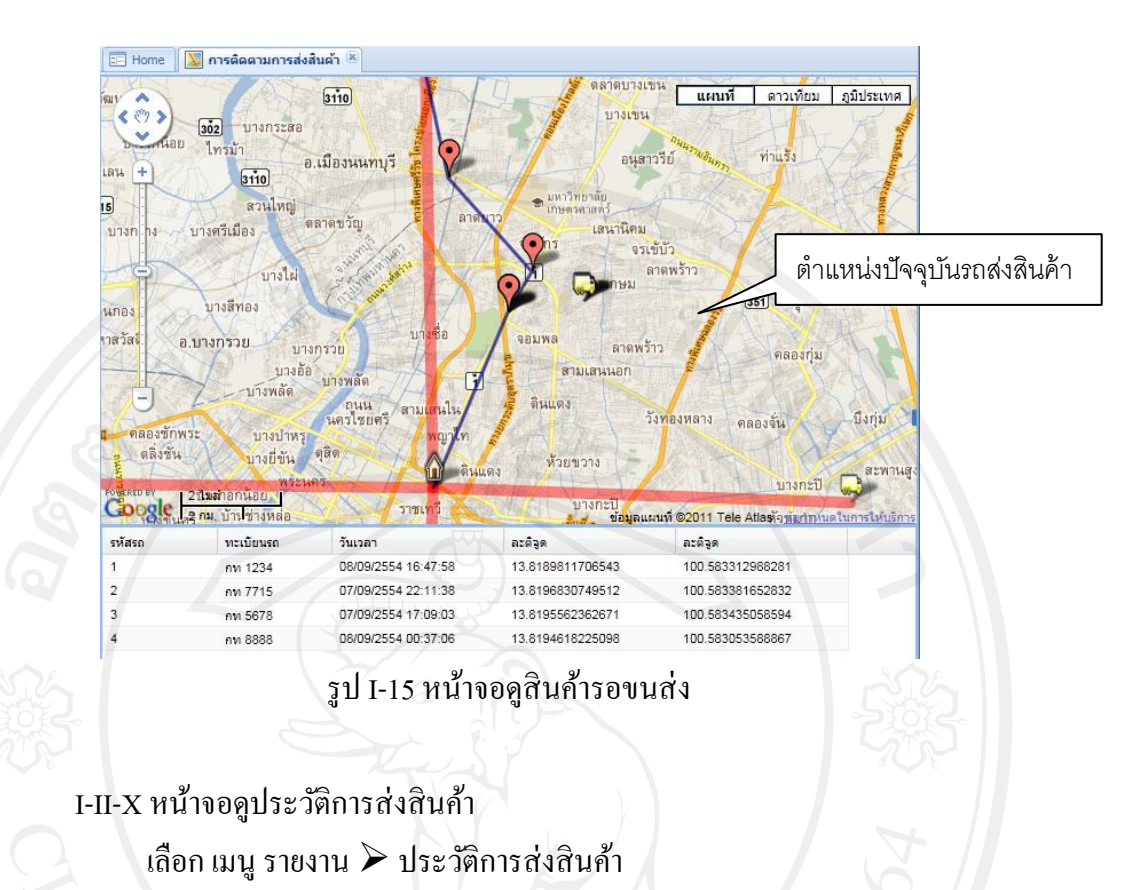

 เป็ นหน้าจอดูประวัติการส่งสินค้าสามารถแยกออกเป็ นวันที่และรถส่งสินค้าแต่ละ คันได้

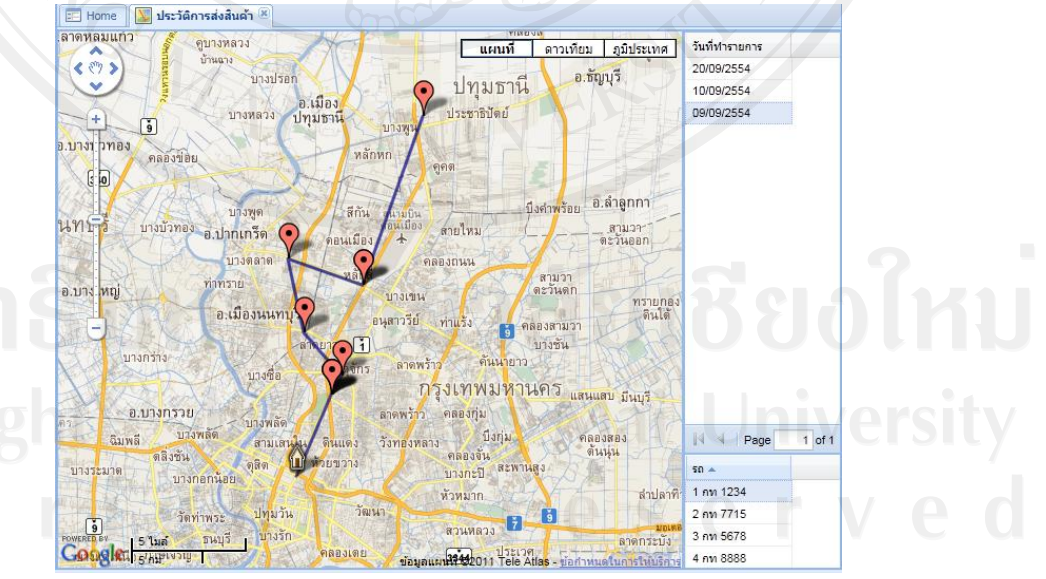

รูป I-16 หน้าจอดูประวัติการส่งสินค้า

#### **I-III โปรแกรมประยุกต์Pocket PC**

เป็นส่วนการทำงานของ Pocket PC ที่คนขับรถหรือคนขนส่งสินค้านำข้อมูลการส่ง สินค้าติดตัวไปและทำการบันทึกรายการ การส่งสินค้าตามจำนวนที่ส่งจริงให้กับลูกค้า พร้อมทั้งได้ ฝั่งโปรแกรมส่งข้อมูลพิกัดตำแหน่งบนแผนที่ กลับมาที่ โปรแกรมประยุกต์เซิร์ฟเวอร์ (Application Server) โดยผ่านการสื่อสาร GPRS แบบเรียลไทม์

#### I-III-I หน้าจอหลัก

เป็นหน้าจอหลักที่จะผ่านไปยังส่วนต่าง ๆ ของโปรแกรม และยังเป็นส่วนที่ใช้การ แสดงสถานะการทำงานของอุปกรณ์ GPS ว่าทำงานได้สมบูรณ์หรือไม่ จากรูป ด้านล่าง จะพบคำว่า "ไม่พบอุปกรณ์รับสัญญาณดาวเทียม" เพราะว่า ได้ run จาก emulator ของ Pocket PC ไม่ได้เป็นอุปกรณ์จริง ถ้าเป็นอุปกรณ์จริงเมื่อ Pocket PC ได้รับสัญญาณดาวเทียมช่องสีแดงจะเปลี่ยนเป็ นสีเขียว และจะมีเวลา แสดงที่ช่อง Time ลองจิจุด แสดงที่ช่อง Lng ละติจุด แสดงที่ช่อง Lat

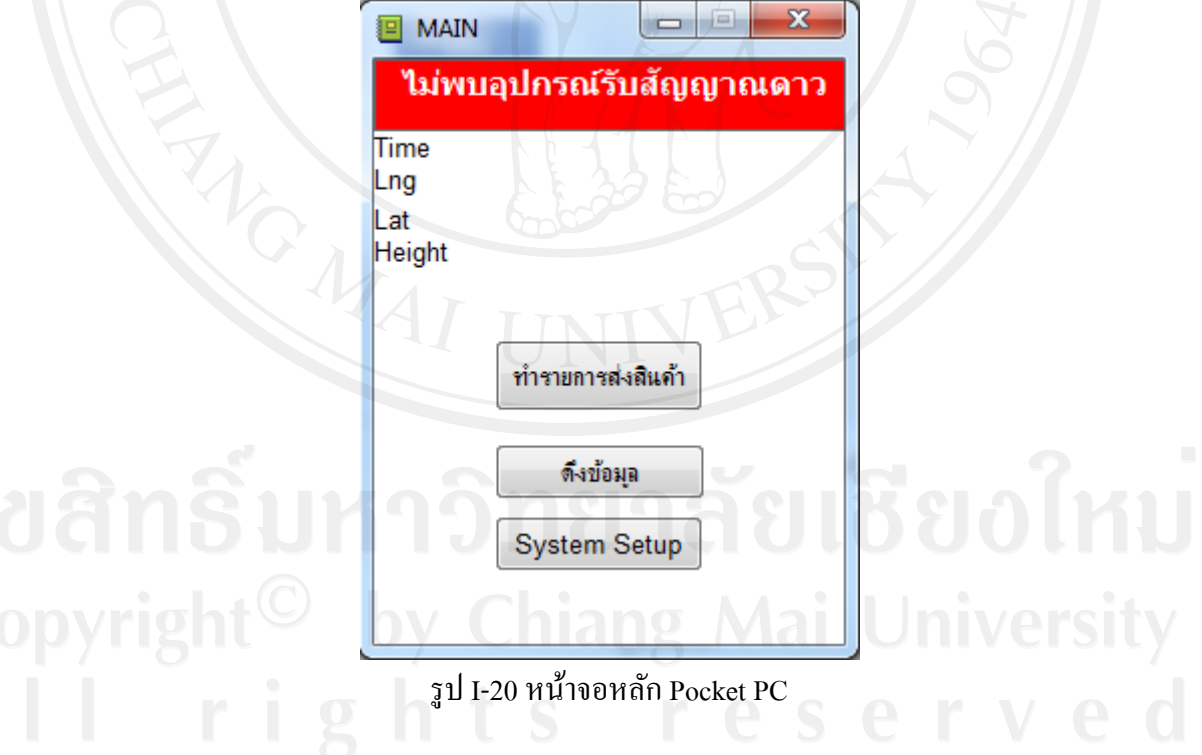

I-III-II หน้าจอ System Setup

กดปุ่ ม System Setup

 $\bullet$  เป็นการกำหนดหมายเลขรถแต่ละคัน พร้อมทั้งกำหนด IP Address ของ Host ที่ Pocket PC จะติดต่อด้วย และความถี่ในการเก็บข้อมูล GPS และส่งข้อมูลไป โปรแกรมประยุกต์เซิร์ฟเวอร์(Application Server) เมื่อไม่สามารถส่งข้อมูลไปที่ โปรแกรมประยุกต์เซิร์ฟเวอร์ก็จะน าข้อมูลเก็บเอาไว้ในฐานข้อมูลของ Pocket PC เมื่อสามารถติดต่อโปรแกรมประยุกต์เซิร์ฟเวอร์ได้ก็จะทยอยส่งข้อมูลไปเก็บไว้ที่ โปรแกรมประยุกต์เซิร์ฟเวอร์แล้วล้างข้อมูลใน Pocket PC ออก

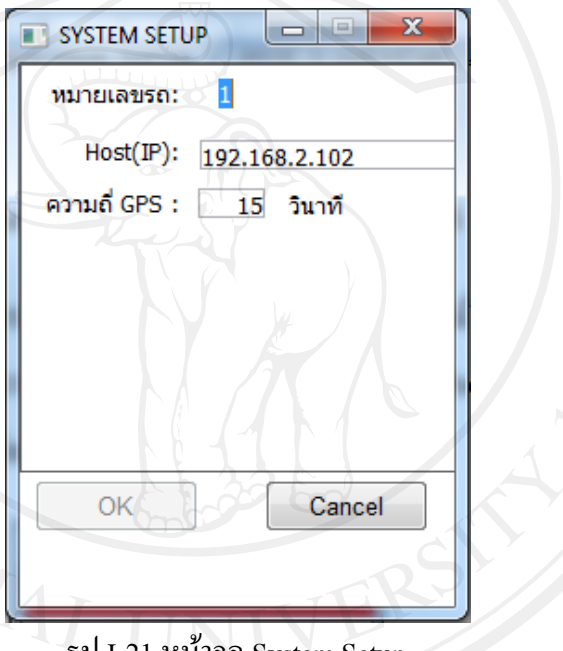

รูป I-21 หน้าจอ System Setup

#### I-III-III หน้าจอดึงข้อมูล

 เป็ นหน้าจอการดึงข้อมูลจากโปรแกรมประยุกต์เซิร์ฟเวอร์ (Application Server) มาเก็บเอาไว้ใน Pocket PC โดยการกดปุ่ม Sync Data

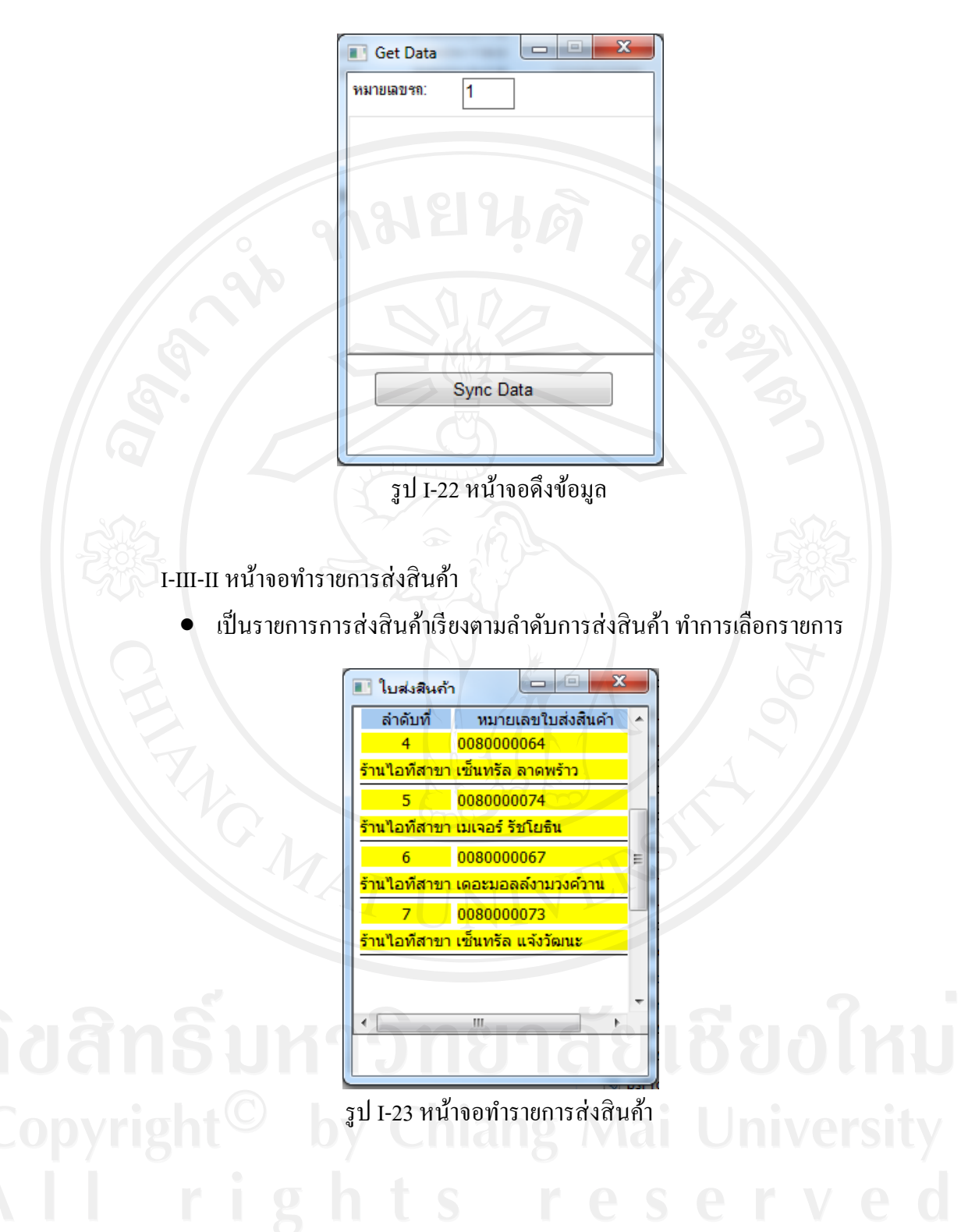

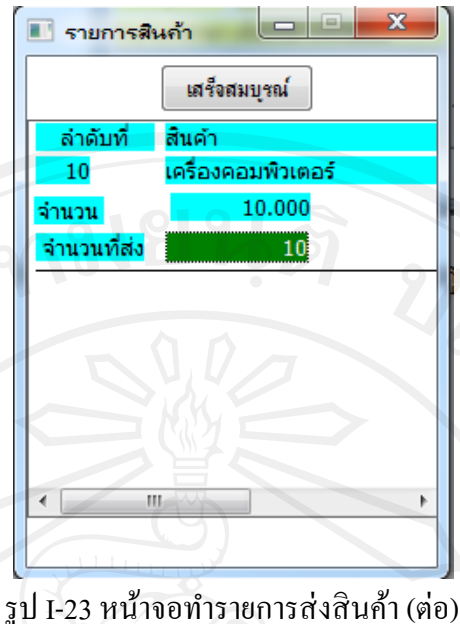

ทำการใส่ จำนวนที่ส่ง และกดปุ่ม <u>โหร่ังสมบุรณ์ โ</u>ปรแกรมบน Pocket PC จะส่งข้อมูล จำนวนสินค้าที่ส่ง ตำแหน่งพิกัดบนแผ่นที่กลับไปยังโปรแกรมประยุกต์เซิร์ฟเวอร์ (Application Server)วา่ เอกสารใบส่งสินค้าใบนี้เสร็จสมบูรณ์ เรียบร้อยแล้ว

#### **ภาคผนวก ข**

#### **เอกสารโครงการ**

#### **II-I แผนการด าเนินงาน (Project Plan)**

วัตถุประสงค์

เพื่อเป็นการกำหนดขั้นตอนการดำเนินงานและระยะเวลาการดำเนินงาน เพื่อนำข้อมูลมา ใช้ในการติดตามผลการคำเนินการ และนำข้อมูลมาวิเคราะห์หาข้อมูลบ่งชี้ต่าง ๆ เพื่อใช้ในการ ตรวจวัดคุณภาพ ติดตามผลกระทบ และตรวจหาแนวโน้มของปัญหาที่อาจจะเกิดขึ้น กบการพัฒนา ั โครงการ และเพื่อควบคุมให้คำเนินงานให้เป็นไปตามข้อตกลงและความต้องการที่ได้กำหนดไว้ แล้ว

ตาราง II-I แผนการด าเนินงาน

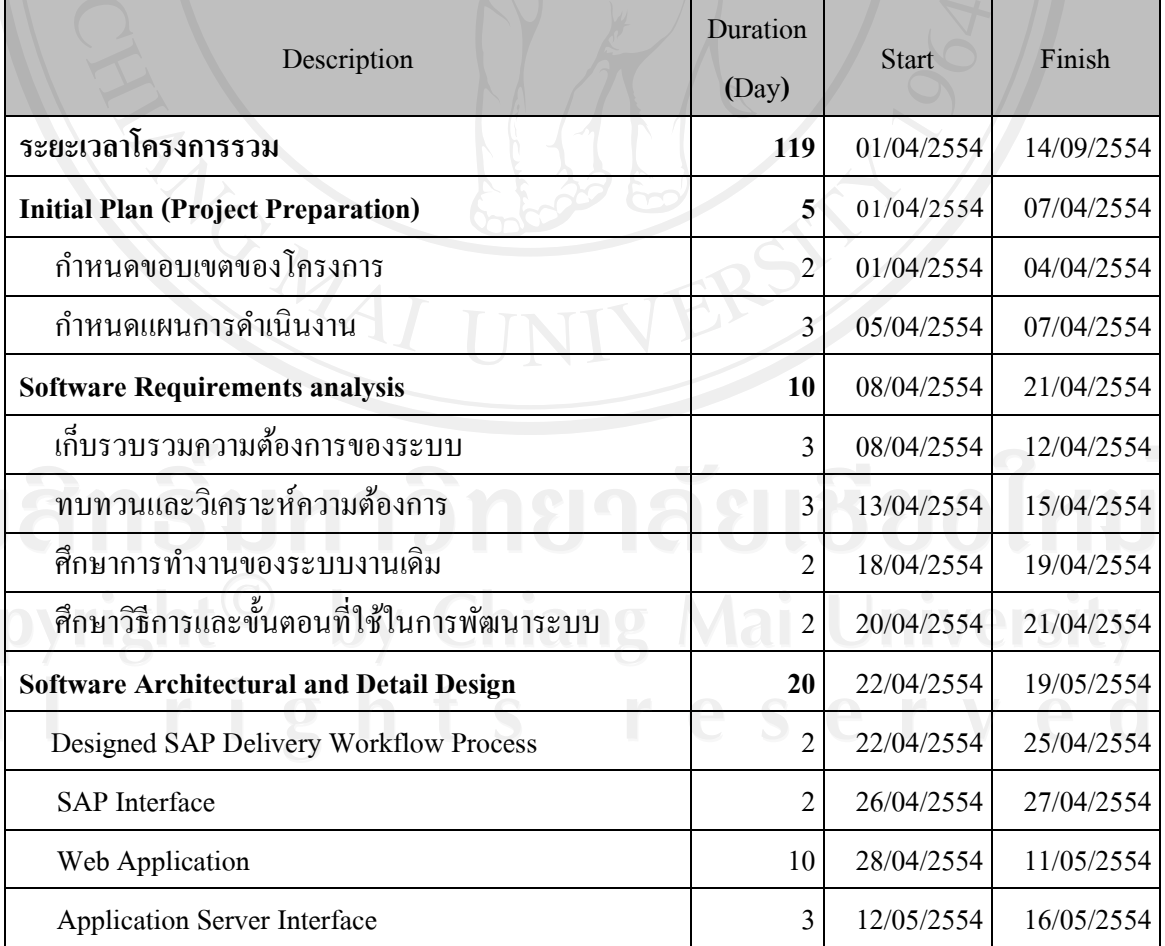

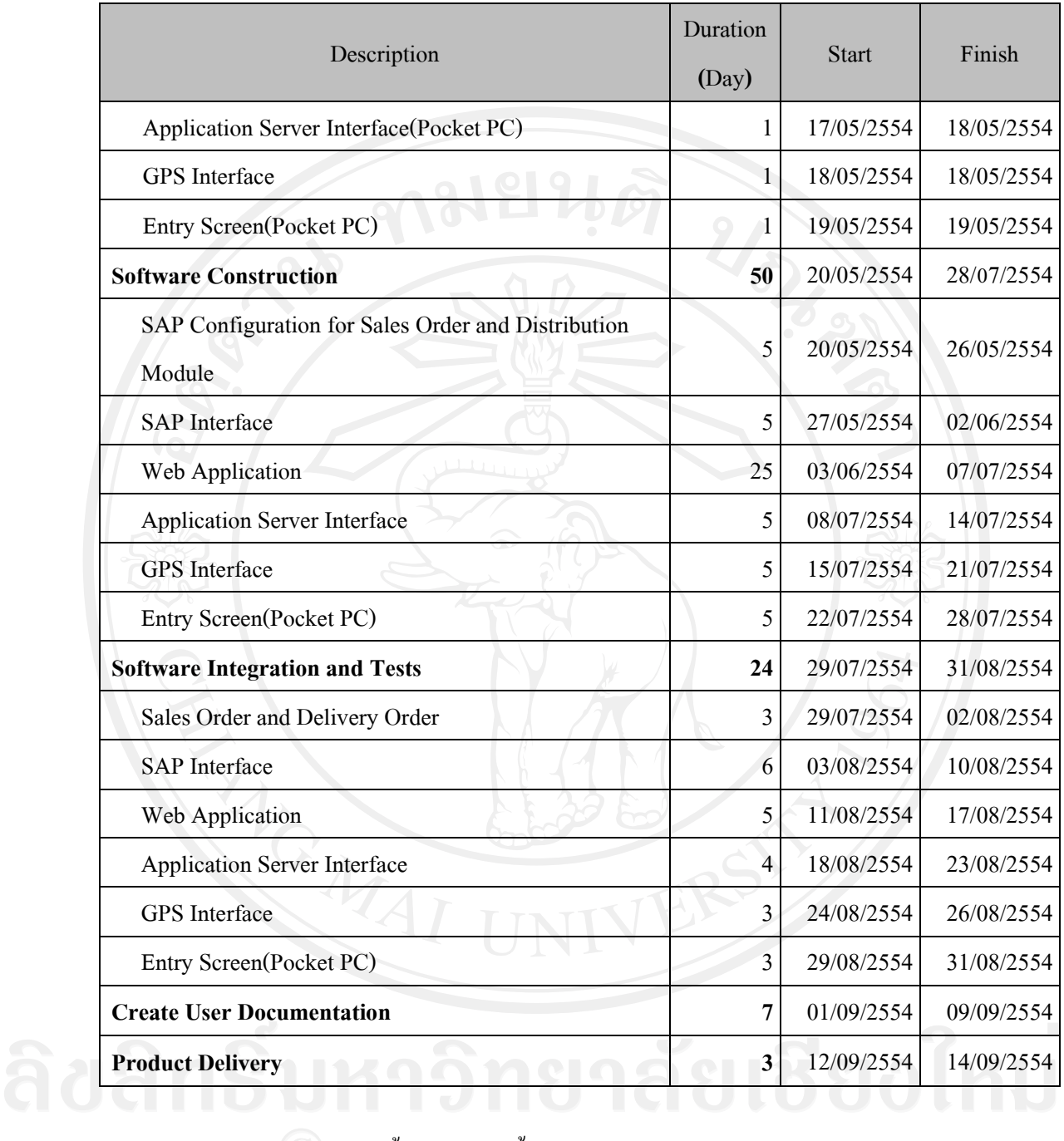

แผนบริหารโครงการ กำหนดขั้นตอนไว้ดังนี้

Initial Plan (Project Preparation)

กาหนดขอบเขตของโครงการ

เป็ นการกาหนดขอบเขตของการพัฒนาระบบงานให้ตรงตามความต้องการ และสามารถ จะได้รับระบบที่ใช้งานได้จริงตามเวลาที่กาหนด และสามารถใช้ในการตรวจวัดคุณภาพติดตาม ผลกระทบและตรวจหาแนวโน้มของปัญหาที่อาจจะเกินขึ้นในโครงการ และเพื่อควบคุมให้ ด าเนินงานให้เป็ นไปตามข้อตกลงและความต้องการที่ได้กาหนดไว้แล้ว

กำหนดแผนการดำเนินงาน

ึ่งากที่ได้กำหนดขอบเขตของโครงการแล้ว จะนำขอบเขตที่ได้วิเคราะห์เพื่อกำหนด กิจกรรมที่ต้องท าในโครงการและระยะเวลาของแต่ละกิจกรรมเพื่อให้ได้แผนการด าเนินงานที่ เหมาะสม

Software Requirements analysis

 เป็ นการจัดเก็บความต้องการของผู้ใช้งาน รวมถึงการเขียน Requirement Specification เพื่อใช้เป็ นข้อกาหนดขอบเขตของงาน และแนวทางในการตรวจรับโปรแกรม

Software Architectural and Detail Design

● แมื่อใด้กำหนดขอบเขต แผนงาน และศึกษารายละเอียดและหาความรู้เพิ่มเติมเกี่ยวกับการ พัฒนาระบบแล้ว จะเป็นการนำความต้องการที่ได้จากขั้นตอนการจัดเก็บความต้องการ ของผู้ใช้งาน ซึ่งจะท าให้ได้เอกสารประกอบการพัฒนาระบบ (Program Specification) ส าหรับให้ผู้ที่มีหน้าที่พัฒนาระบบน าไปใช้ในการเขียนโปรแกรม เพื่อให้ได้โปรแกรมที่ ถูกต้องตามความต้องการ

Software Construction

 ขั้นตอนนี้จะเป็ นการเริ่มพัฒนาระบบตามที่ได้ออกแบบระบบเอาไว้ แต่ยังมีการแกไขใน ้ ส่วนของการออกแบบ และความต้องการอยู่ตลอดเวลาของการพัฒนาระบบ แต่การ ตัดสินใจว่าจำเป็นต้องแก้ไขหรือไม่จะขึ้นอยู่กับการพิจารณาของผู้ทำงานวิจัยเอง แต่จะมี การเก็บบันทึกปัญหาต่าง ๆ ที่เกิดขึ้นตลอดโครงการ (Issues Logs) เพื่อเป็ นหลักฐาน ้อ้างอิงการแก้ไขระบบและเพื่อปรับแผนการคำเนินงานหากมีความจำเป็น

Software Integration and Tests

 เป็ นการทดสอบระบบทั้งหมดตั้งแต่ต้น process งาน จนถึงท้าย process งาน รวมถึงส่วน ที่เกี่ยวข้องกับระบบทั้งหมดว่ามีปัญหากับระบบงานหรือไม่ เพื่อจะได้นำไปแก้ไข ้ ระบบงานก่อนที่จะถึงมือลูกค้าโดยตรง ในส่วนนี้ไม่จำเป็นต้องเก็บเอกสาร procedure ้ เพื่อสื่อสารกันในทีม เพราะผู้วิจัยทำเพียงคนเดียวและเป็นผู้ตรวจรับงานเอง

Create User Documentation

 $\bullet$  ขั้นตอนนี้จะเป็นการจัดทำคู่มือการใช้งานระบบ (User Manual) เพื่อใช้ในการลำดับขั้น การท างานทั้งหมดก่อนที่จะส่งงาน

Product Delivery

 เป็ นขั้นตอนการน าโปรแกรมไปใช้งานจริงอาจจะต้องมีการเตรียมสถานที่หรือมีการ setup อุปกรณ์ที่เกี่ยวข้องให้สามารถท างานได้ก่อนใช้งานจริง

#### **II-II ความก้าวหน้าโครงการ (Progress Record)**

วัตถุประสงค์

เพื่อใช้ในการติดตามความก้าวหน้าของโครงการ และใช้เป็นข้อมูลในการประเมินผล การทำงาน

ี ตาราง II-II ความก้าวหน้าโครงการ

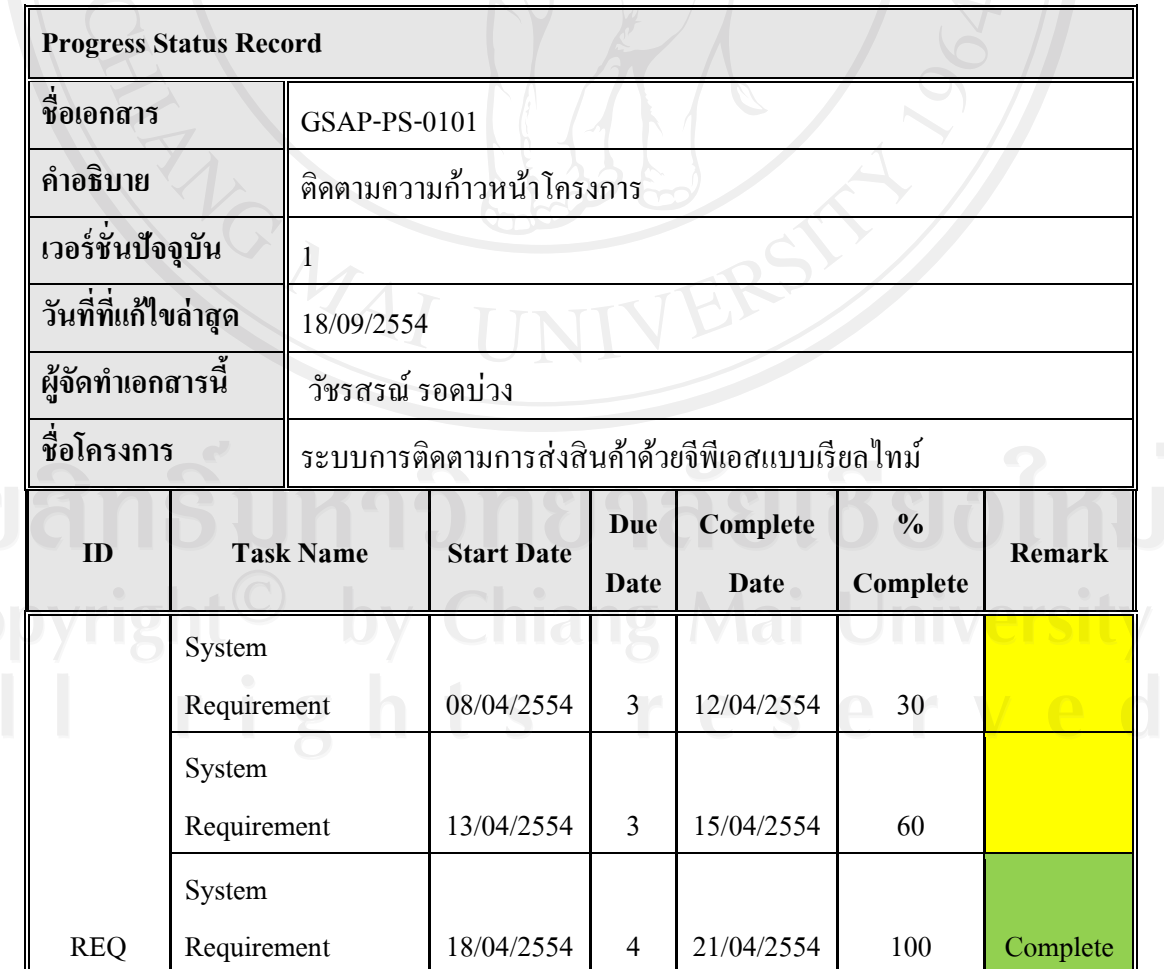

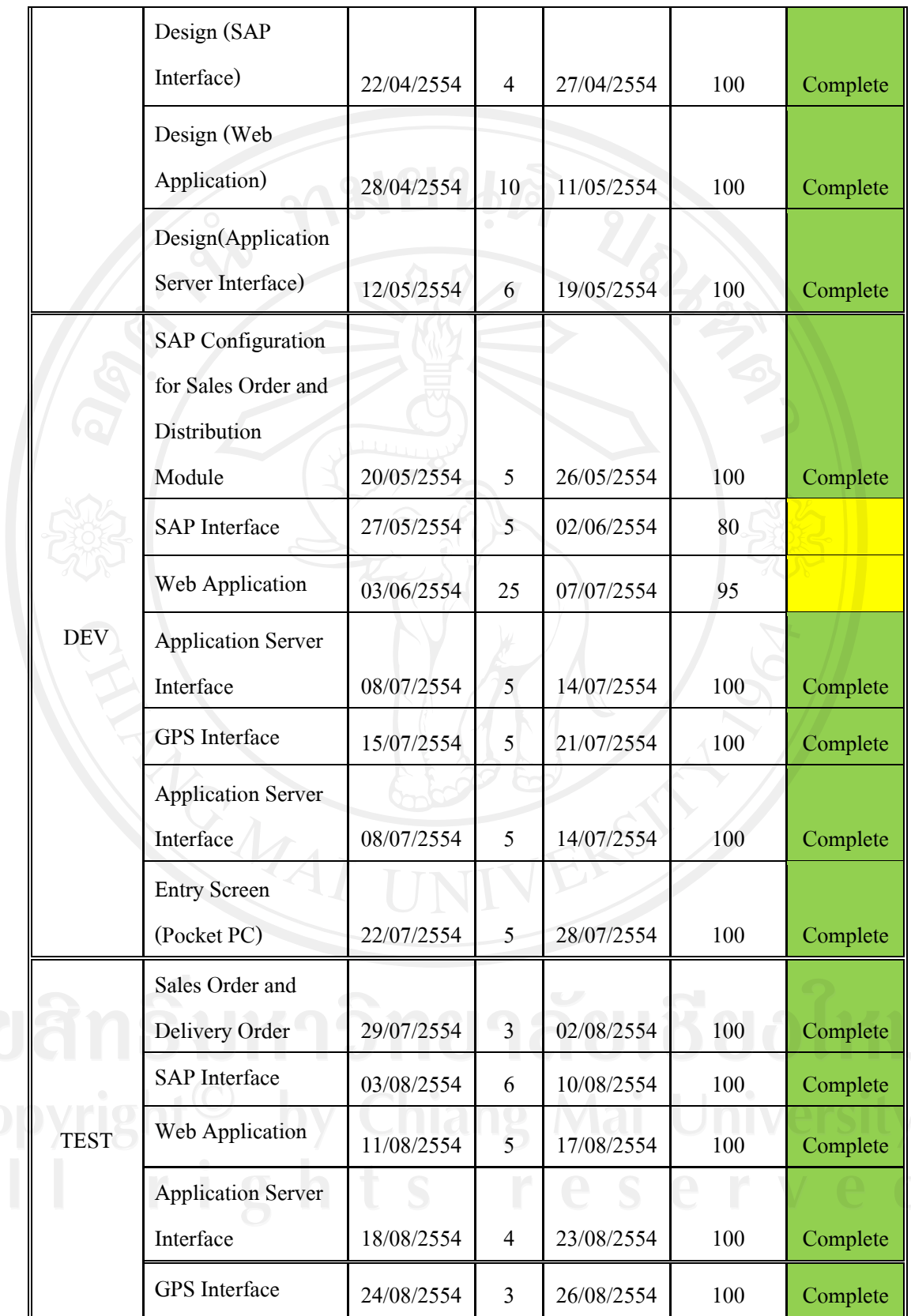

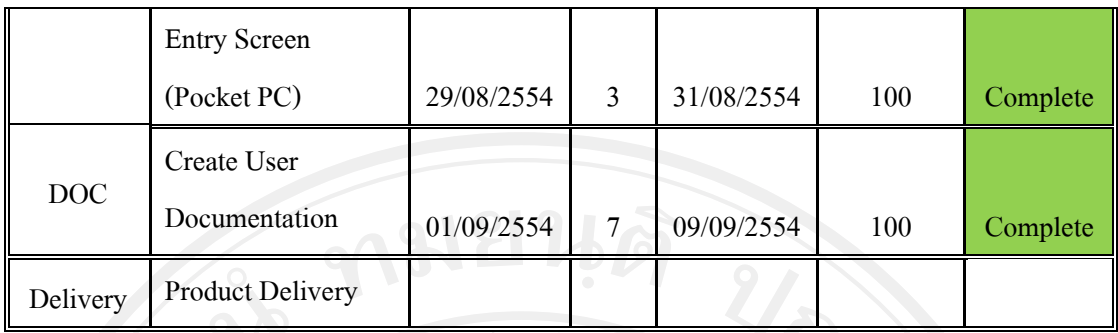

#### **II-III Document Control Sheet**

วัตถุประสงค์

ขั้นตอนการส่งมอบโครงการต้องมีการบันทึกสิ่งต่าง ๆ ที่เกิดขึ้นในการท าโครงการ เพื่อให้เกิดความเด่นชัด ผู้ค้นคว้าใช้ตารางต่อไปนี้ในการควบคุมเอกสารที่เกิดขึ้นในโครงการ

ตาราง II-III Document Control Sheet

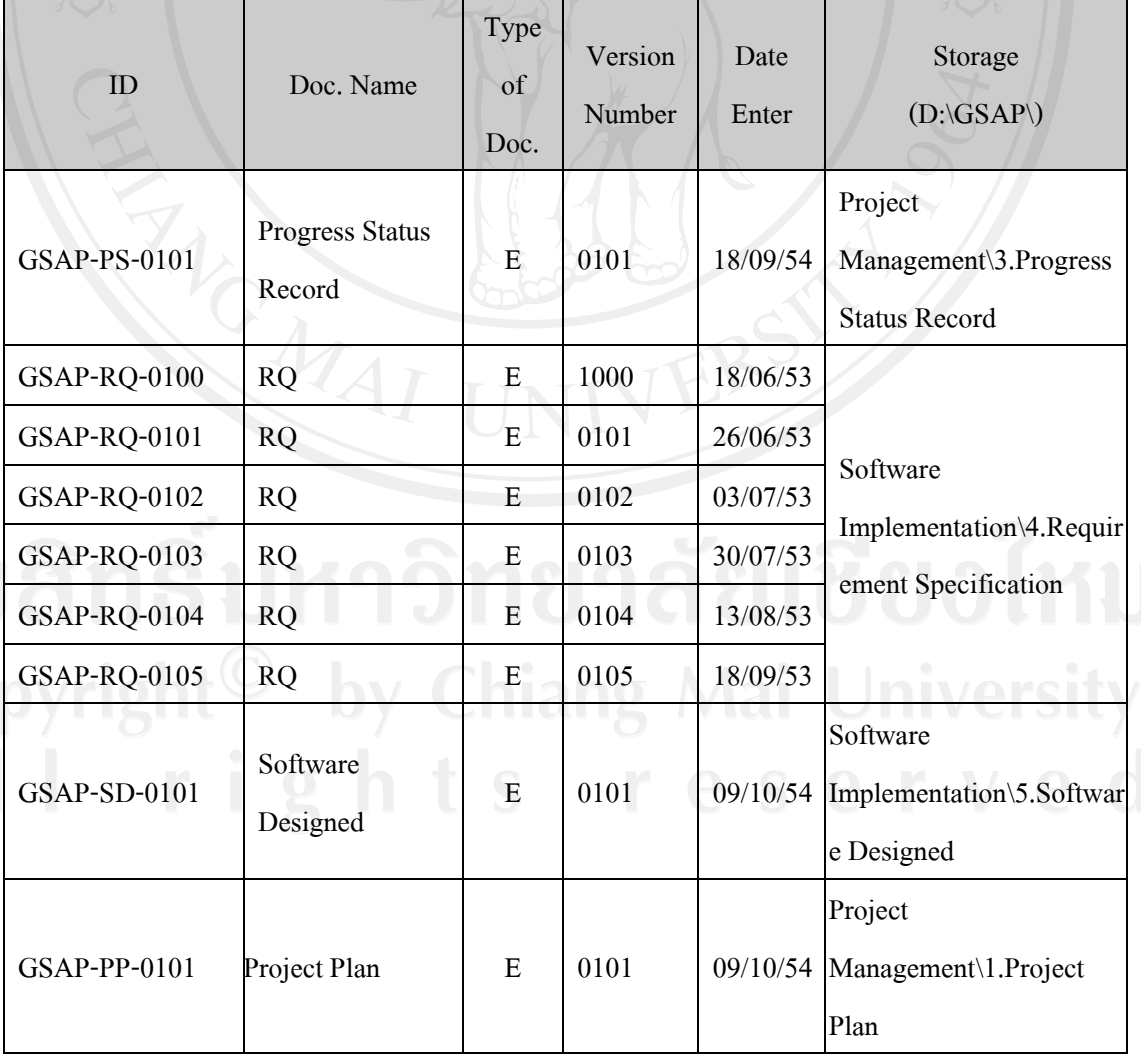

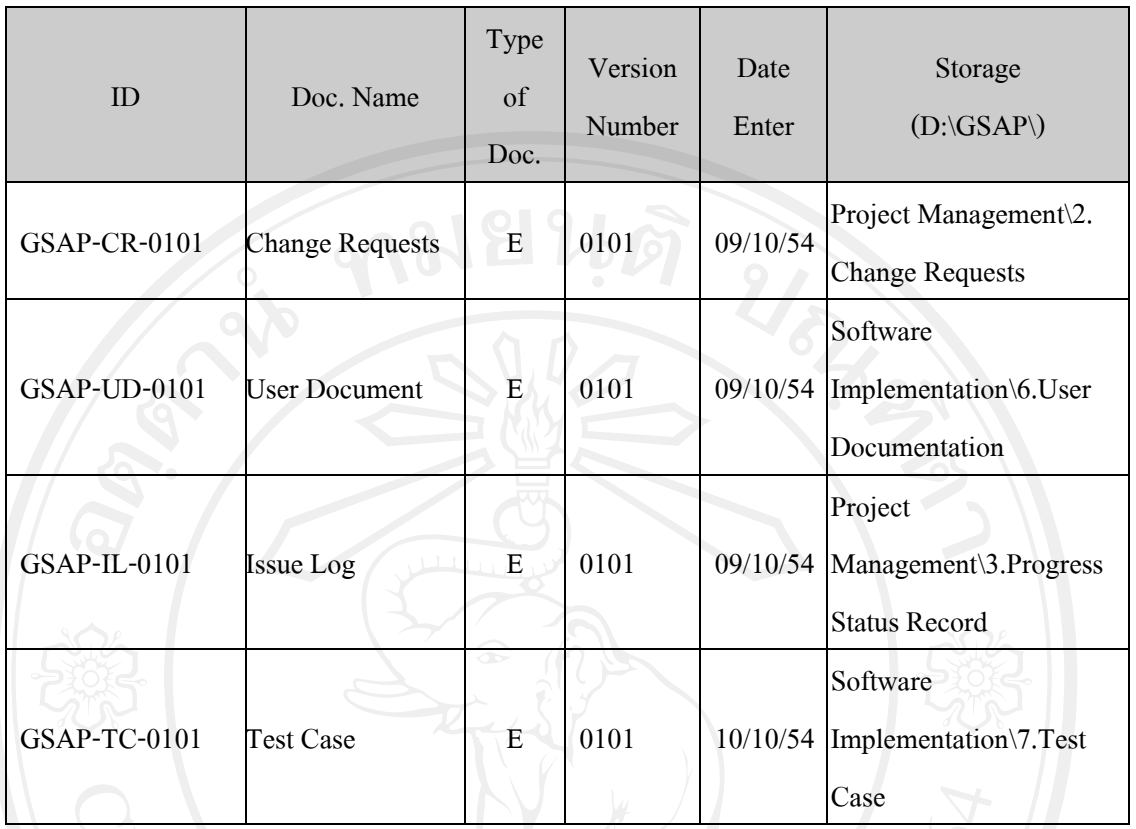

## **II-IV บริหารการเปลี่ยนแปลง (Change Management Control)** วัตถุประสงค์

การติดตามผลและควบคุมโครงการ ในแง่ของความเปลี่ยนแปลง อาทิเช่น ความต้องการ ี ที่เพิ่มขึ้น หรือ ข้อจำกัดของ SAP ทำให้ต้องเกิดการเปลี่ยนแปลงจากแผนที่วางไว้ ใช้ตารางต่อไปนี้ ในการบริหาร

#### ตาราง II-IV บริหารการเปลี่ยนแปลง

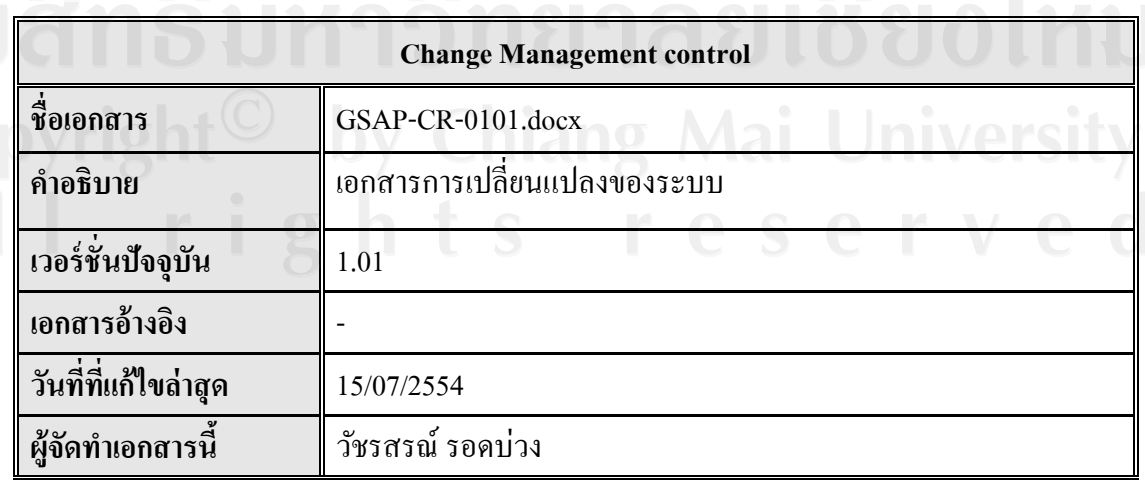

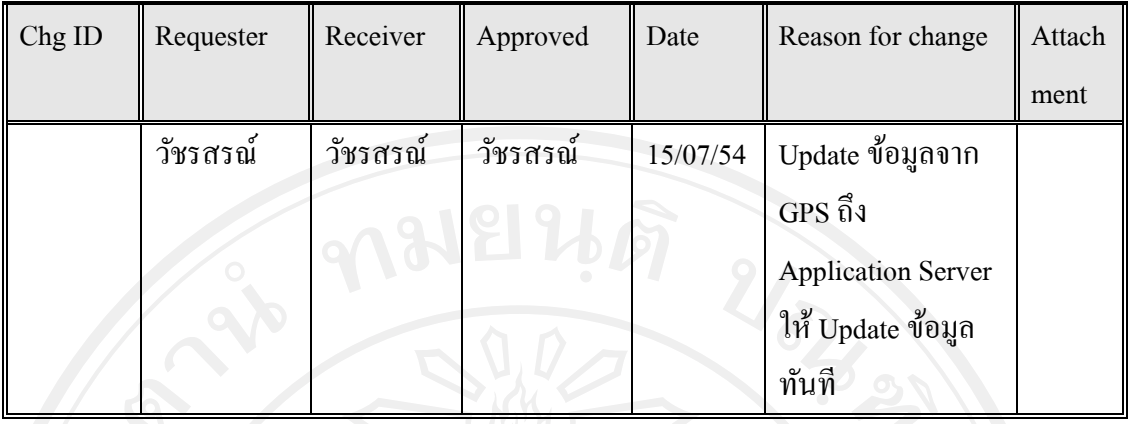

**II-V ตารางบันทึกปัญหาต่าง ๆ ที่เกิดขึ้นตลอดโครงการ (Issues Logs)** วัตถุประสงค์

เพื่อใช้ในการเก็บปัญหาทุกชนิดที่เกิดขึ้นในช่วงระหว่างการบริหารโครงการ ช่วยในการ ้ติดตามการแก้ไขปัญหาต่าง ๆ ที่เกิดขึ้นตลอดระยะเวลาพัฒนาโครงการ รวมถึงใช้เป็นเอกสาร หลักฐานยืนยันกับผู้ใช้ระบบในการแก้ไขปัญหา

ตาราง II-V ตารางบันทึกปัญหาต่าง ๆ ที่เกิดขึ้นตลอดโครงการ

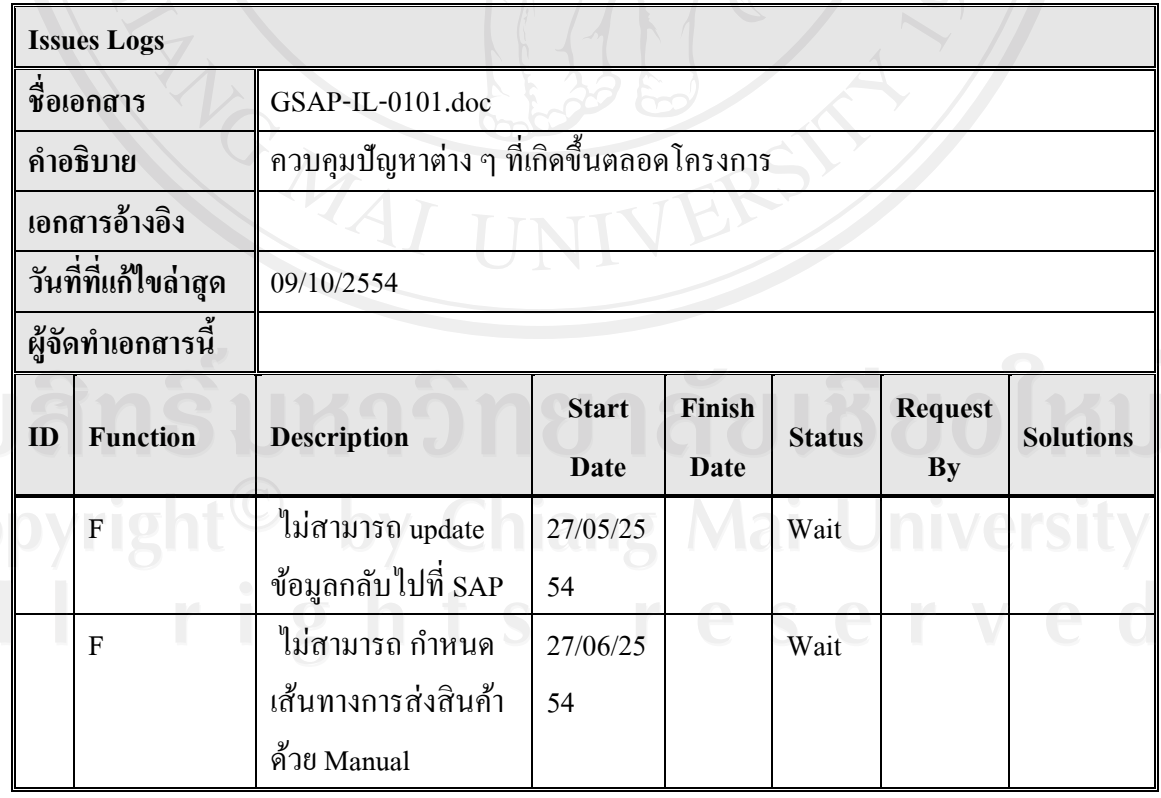

**II-VI ตารางบันทึกการเปลี่ยนแปลง ( Backup System Change Record)**

วัตถุประสงค์

เพื่อใช้ในบันทึกการเปลี่ยนแปลง Source Codeและเอกสารทั้งหมดของระบบโดยมีการ ระบุวันที่ที่ทำการเปลี่ยนแปลงข้อมูล รายละเอียด ที่จัดเก็บข้อมูล ผู้ทำการ Backup เพื่อให้ง่ายต่อ การน ากลับมาใช้ใหม่ในกรณีที่เกิดความผิดพลาดระหวางการพัฒนาระบบ ่

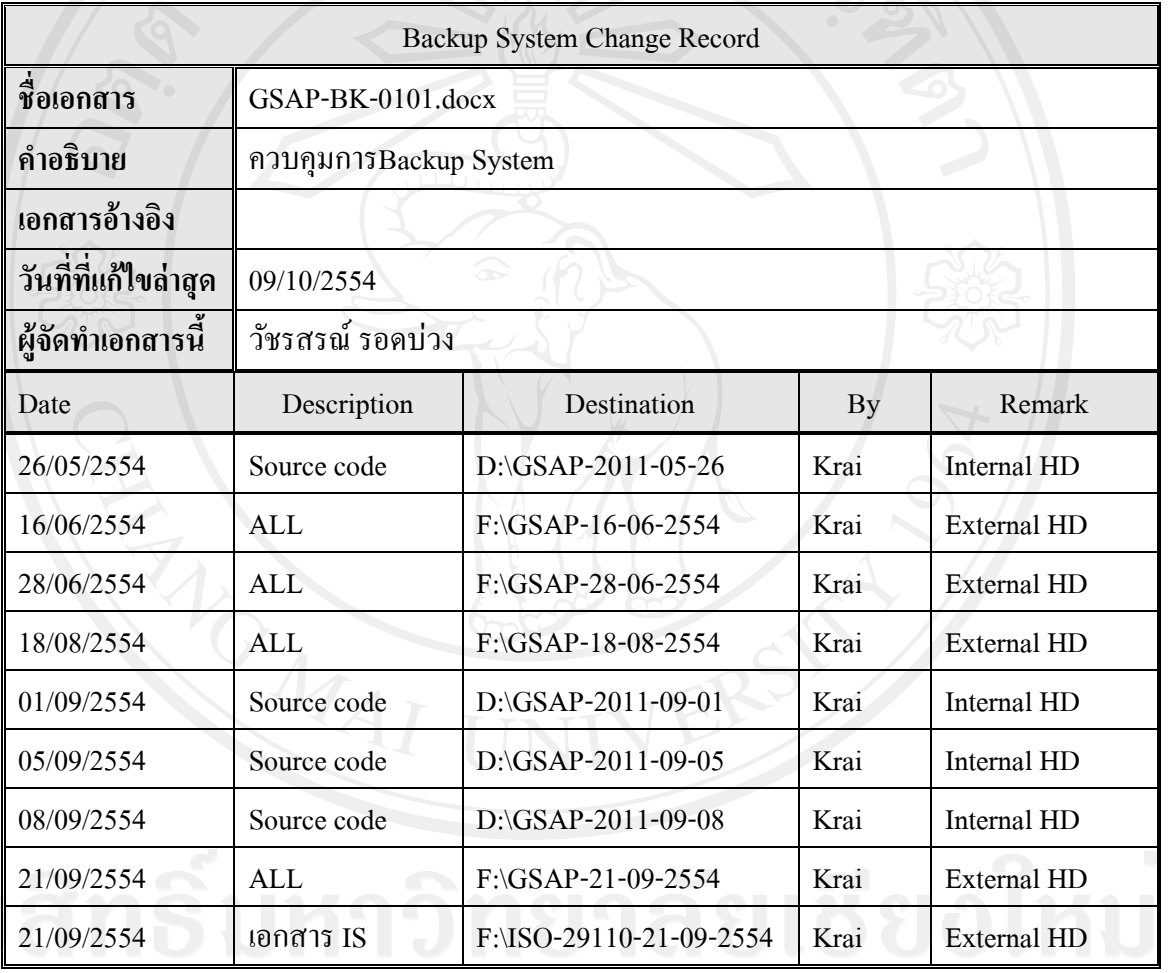

ตาราง II-VI บันทึกการเปลี่ยนแปลง )Backup System Change Record)

# **INTERNATION Chiang Mai University**

วัตถุประสงค์

เพื่อใช้ในการควบคุมการทดสอบการท างานของระบบงานในทางเทคนิคจากข้อมูล ทดสอบ นอกจากนี้เรายังใช้เป็ นการยืนยันความครบถ้วนในการทดสอบระบบตามลักษณะการ ท างานด้วย

#### ตาราง I-VII บันทึกการทดสอบระบบ

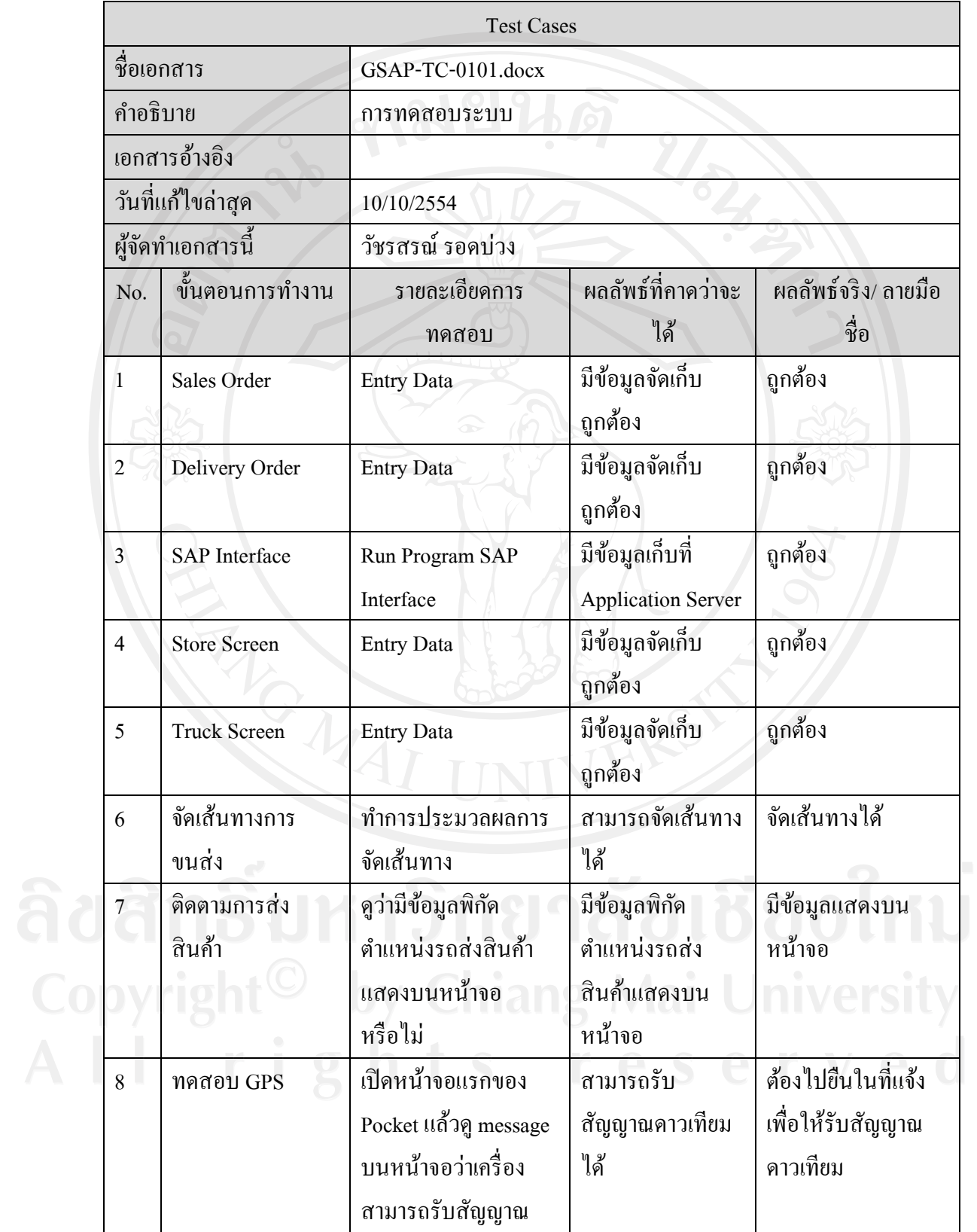

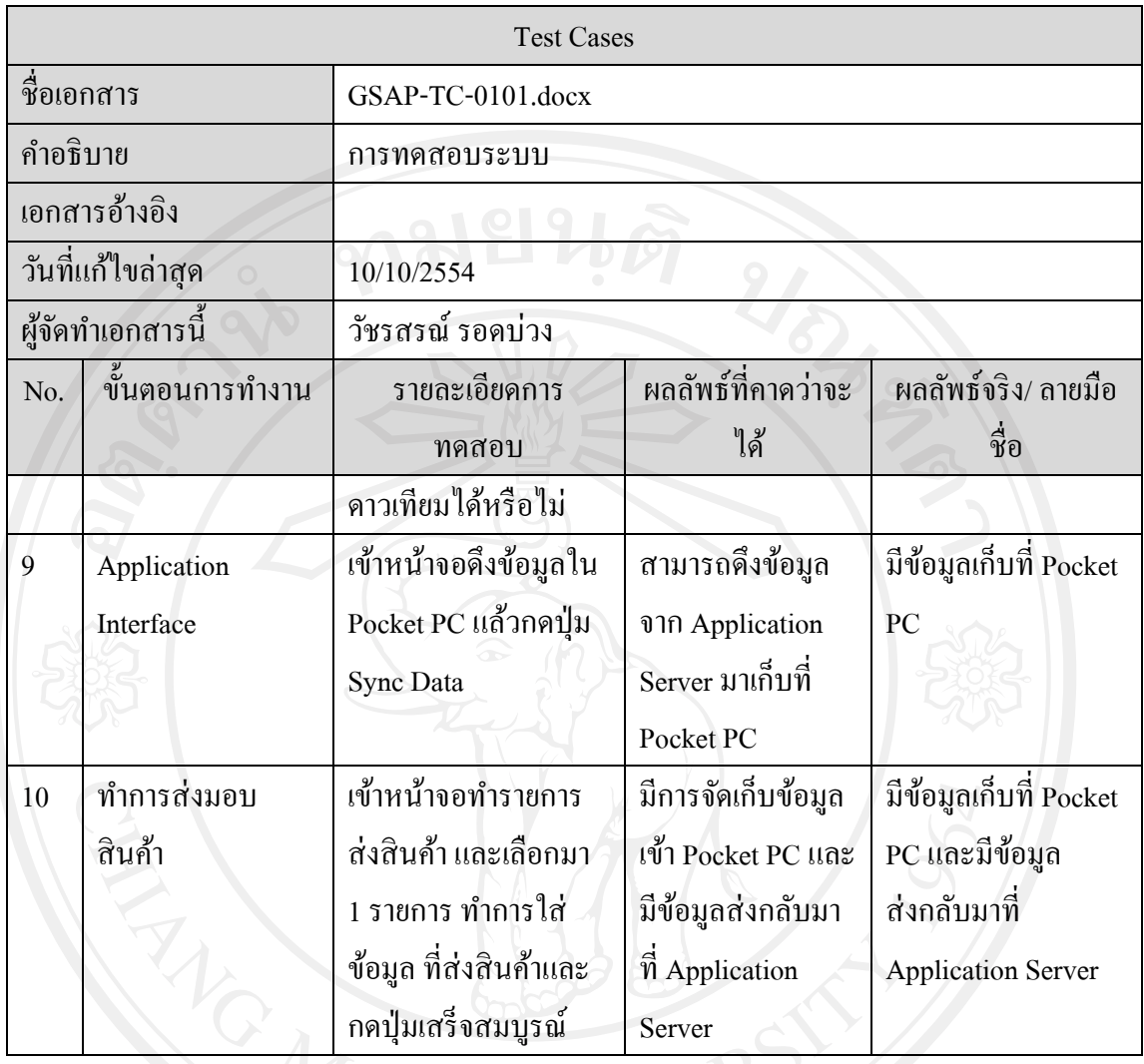

#### **ประวัติผ้เขียน ู**

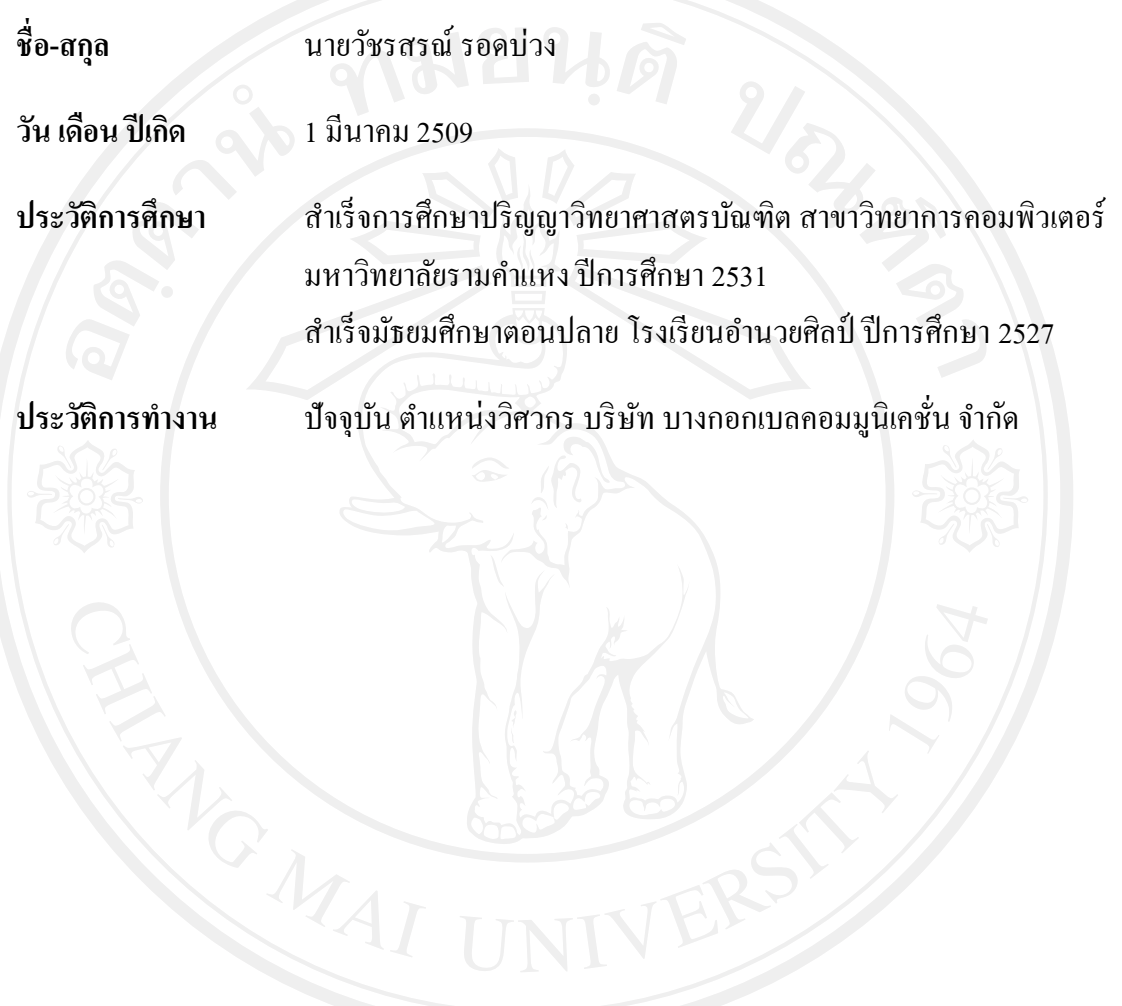